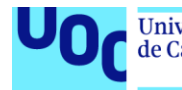

# **TREBALL FINAL DE GRAU**

Sistema de traçabilitat pel manteniment de dispositius industrials mitjançant tecnologia sense fils.

**Alberto Castellón Molina** Grau en Enginyeria de Tecnologies i Serveis de Telecomunicació Disseny de sistemes electrònics

**Nom Consultor/a:** Carlos Gonzalo Moreno Soriano **Nom Professor/a responsable de l'assignatura:** Germán Cobo Rodriguez

Data Lliurament: Gener del 2020

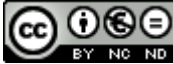

Aquesta obra està subjecta a una llicència de [Reconeixement-NoComercial-](http://creativecommons.org/licenses/by-nc-nd/3.0/es/)[SenseObraDerivada 3.0 Espanya de Creative](http://creativecommons.org/licenses/by-nc-nd/3.0/es/)  **[Commons](http://creativecommons.org/licenses/by-nc-nd/3.0/es/)** 

#### **FITXA DEL TREBALL FINAL**

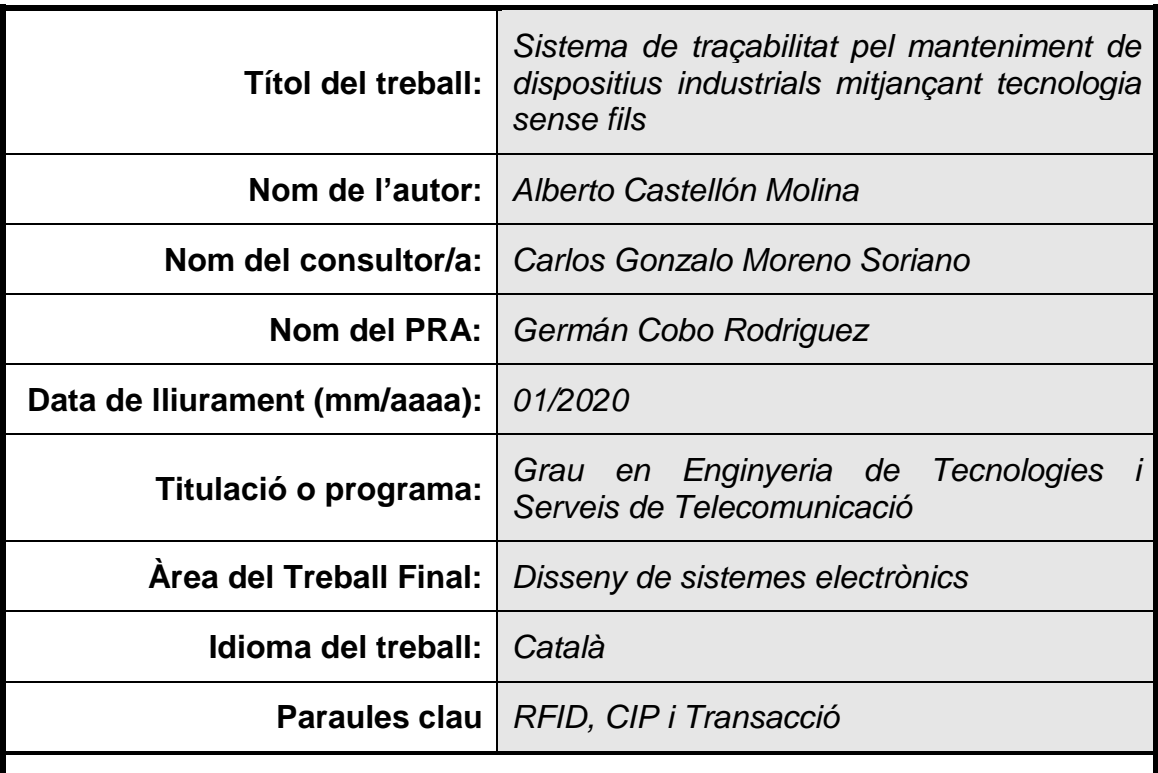

#### **Resum del Treball (màxim 250 paraules):**

El projecte se centra en l'àrea del Manteniment Industrial i respon a una necessitat real feta des del departament de Manteniment d'una empresa d'Automoció.

Consisteix a identificar uns utillatges que transporten cotxes per una cadena aèria de la planta de muntatge, per tal de fer la traçabilitat del manteniment preventiu i correctiu.

Quan l'utillatge entra a la zona de manteniment, un lector RFID el detecta. Mitjançant el PLC (Programmable Logic Controller) que controla la instal·lació aquest, envia les dades de la seva presencia a un SCADA (Supervisory Control And Data Acquisition) per tal d'informar al responsable de l'equip de manteniment. Alhora genera automàticament una incidència en el sistema de gestió que disposa el departament de Manteniment.

En el TFG es treballen els següents elements:

 ·Dispositius RFID per la identificació dels utillatges de la marca Peperl+Fuchs, la seva configuració i connexió elèctrica.

 ·Integració i programació amb el PLC per processar les dades del dispositiu RFID mitjançant l'entorn de programació Studio5000, de l'empresa Rockwell Automation.

 ·Enviament de les dades al SACADA de supervisió amb l'eina de desenvolupament Factory Talk View SE, de l'empresa Rockwell Automation.

 ·Generació de transaccions a la BD SQL de gestió de manteniment amb el software Factory Talk Transaction Manager, de l'empresa Rockwell Automation.

#### **Abstract (in English, 250 words or less):**

This Project focuses on the area of Industrial Maintenance and it is the answer to a requirement from the Maintenance Department of an automotive Company.

It consists of identifying tools that carrying vehicles through an aerial conveyor to have its maintenance traceability. When the hanger comes inside maintenance host, an RFID device detects it.

The PLC of the facility get the data from the RFID and send to a SCADA system in order to advice to maintenance team. At once, it sends a new incident event to the Maintenance management system.

In this TFG I have worked with the next subjects:

·RFID devices to identify the tools. Its brand is Pepperl+Fuchs.

·PLC programming with Studio5000, Rockwell Software.

·SACADA programming with Factory Talk View SE, Rockwell Software.

 ·Generate SQL transactions with Factory Talk Transaction Manger, Rockwell Software.

### **Índex**

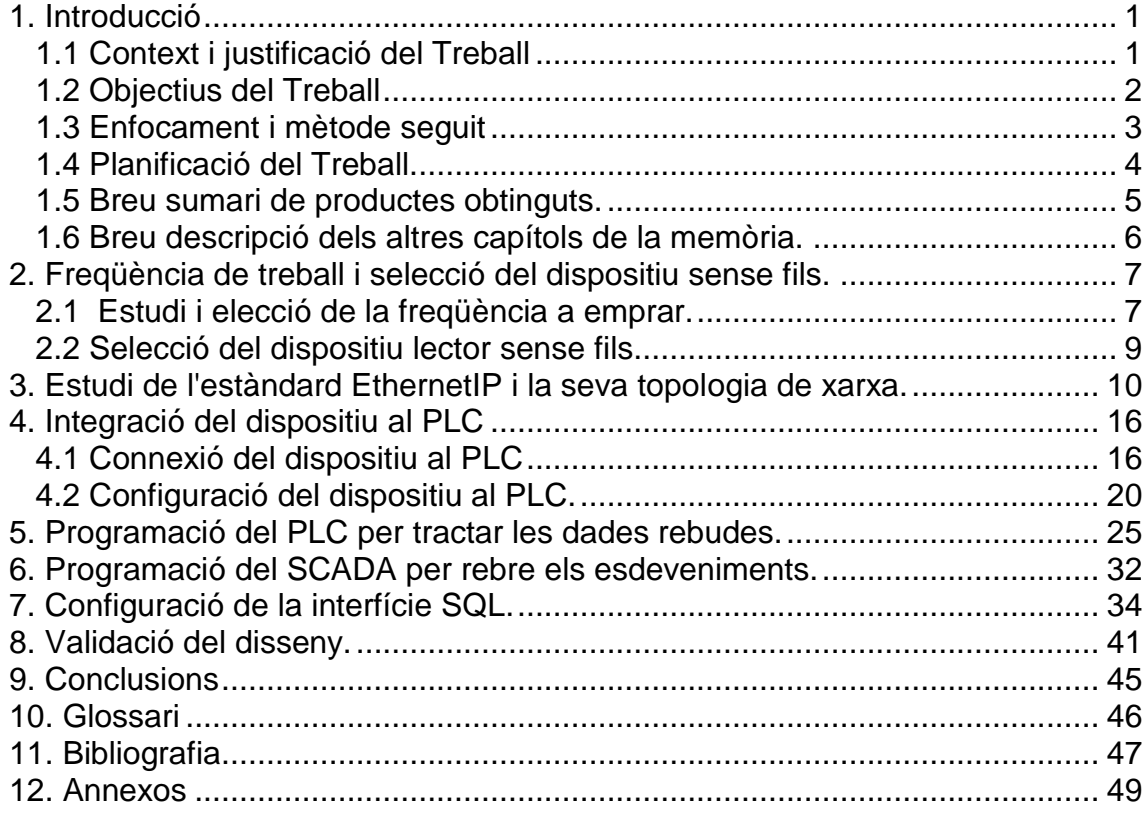

### **Llista de figures**

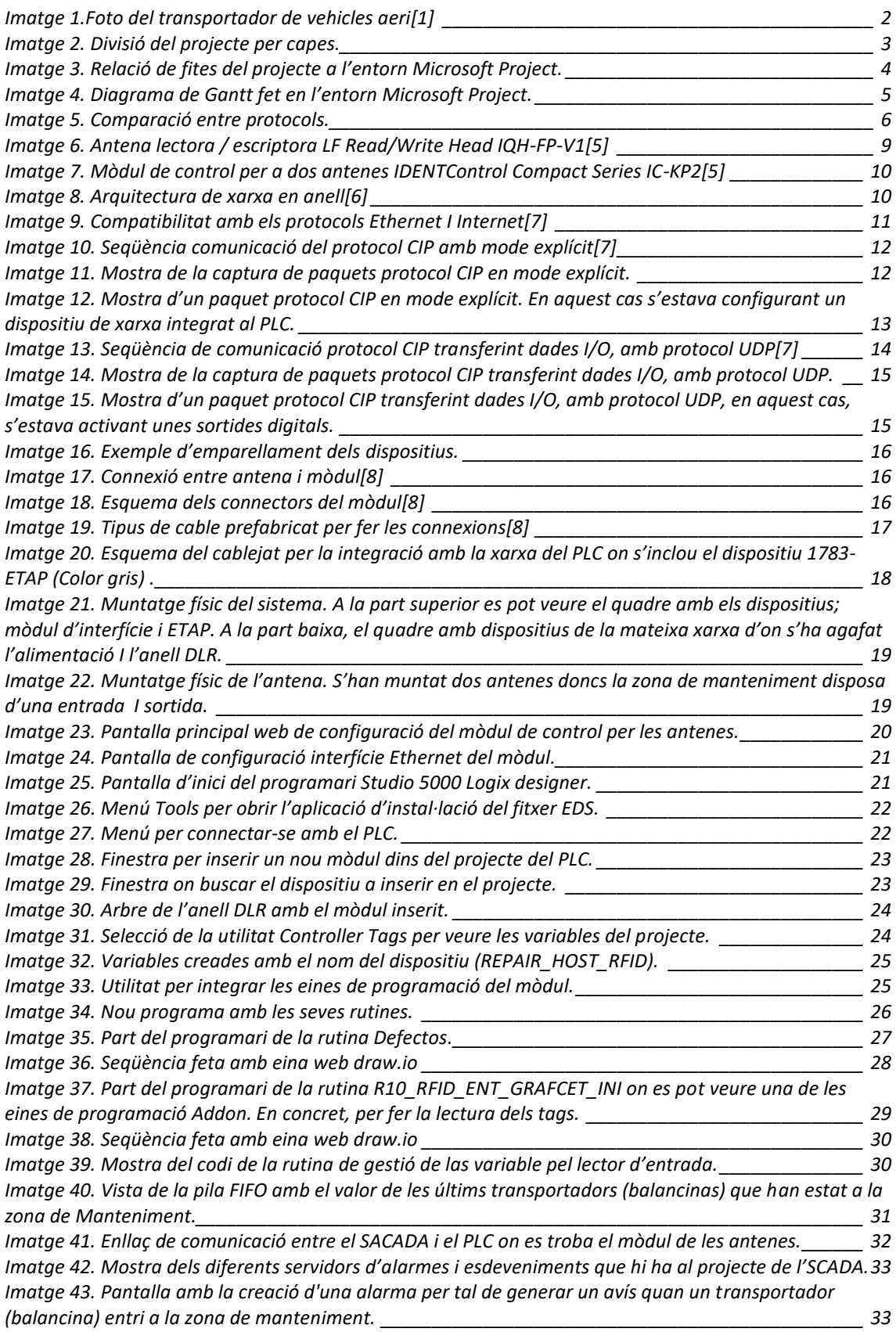

*[Imatge 44. Missatge d'avís disparat quan un transportador ha entrat dins de la zona de manteniment](#page-40-1)* 

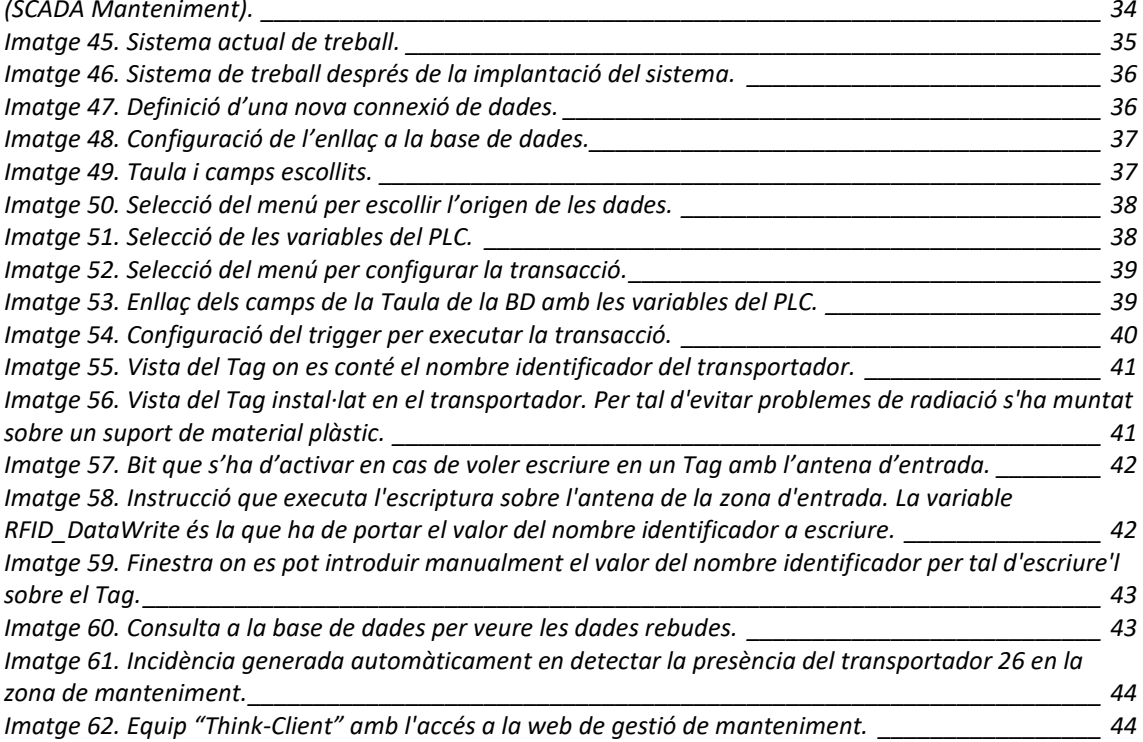

### <span id="page-7-0"></span>1. Introducció

#### <span id="page-7-1"></span>**1.1 Context i justificació del Treball**

En l'actualitat s'han posat de moda les paraules, Indústria 4.0 (Alemanya), Empresa Connectada (Espanya) o Connected Enterprise (Estats Units). Totes elles intenten potenciar la indústria d'occident vers altres zones mitjançant l'augment de la competitivitat fent ús de les tecnologies TIC.

Això no obstant, aquest concepte no és nou doncs, en la Indústria de la manufactura, sempre s'han agafat dades per tal de tractar-les i resoldre possibles problemes o millorar els processos de fabricació. La gran diferència des de fa uns anys és la gran quantitat de productes relacionats amb les TIC que han suposat un increment exponencial tant de qualitat, com de volum de dades.

Una part vital pel bon funcionament del procés de fabricació és la manutenció de les instal·lacions productives i, l'ús de les noves tecnologies pot ajudar significativament a la seva gestió. Hi existeixen tres àrees principals on es poden implementar solucions TIC: correcció, prevenció i predicció.

Aquest projecte se centra en les àrees de correcció i prevenció de Manteniment. Existeixen molts processos de gestió de manteniment de la maquinària industrial que encara es fan amb una traçabilitat manual. És a dir, amb llapis i paper per després, digitalitzar-la mitjançant la introducció de les dades amb un ordinador d'escriptori.

En concret, el treball neix d'una petició per part del departament de manteniment de la planta de muntatge de l'empresa Nissan Motor Ibérica. Es vol buscar una solució per tal d'automatitzar la traçabilitat del manteniment de certs utillatges. Aquests utillatges són uns transportadors aeris de cotxes que tenen la funció de desplaçar-los per la cadena de muntatge amb una cadena aèria que els arrossega.

La falta o deficiència del manteniment d'aquests utillatges pot afectar a la qualitat del vehicle o provocar incidències en les instal·lacions productives.

<span id="page-8-1"></span>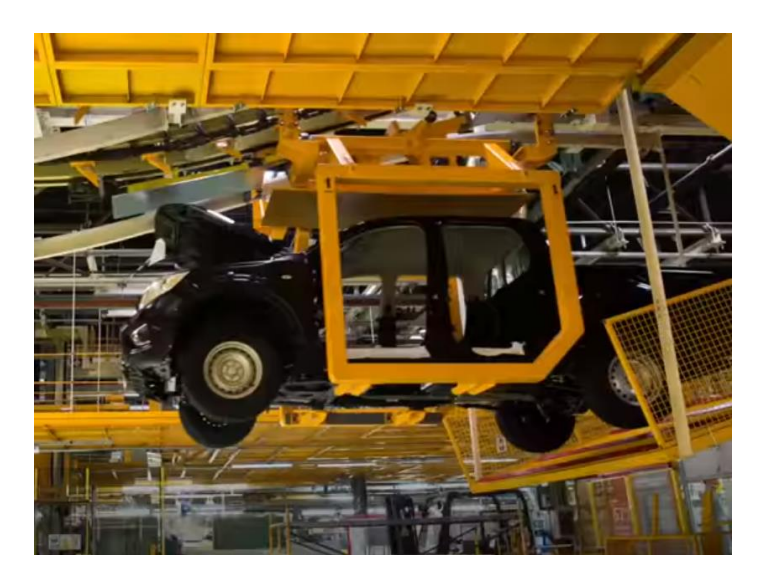

**Imatge 1. Foto del transportador de vehicles aeri [1]**

<span id="page-8-2"></span>Per últim, la solució ha d'estar integrada dins de l'actual sistema de gestió que ja es disposa el qual consta d'un SCADA (Supervisió, Control i Adquisició de Dades), una Base de Dades i d'una Web.

#### <span id="page-8-0"></span>**1.2 Objectius del Treball**

El treball té tres objectius principals. El primer consisteix a trobar la solució a la petició feta pel client, la qual ha de ser escalable i flexible per tal de poder replicar-la en altres zones de la planta. De fet, es baixa un esglaó en la gestió, passant de la supervisió de la instal·lació a la supervisió de l'element o dispositiu.

El segon, pretén ser un treball el màxim transversal als estudis realitzats en el Grau, aplicant i adaptant els coneixements adquirits a l'entorn industrial de la manufactura.

Per últim, es vol mostrar les diferents capes tecnològiques que es pot trobar un professional en la Indústria actual. En els últims anys, amb l'aparició de les TIC, el perfil del professional ha variat substancialment. Fa uns anys hi havia una gran separació entre les capes OT (Operation Technology) i IT (Information Technology). Avui en dia, aquestes capes estan molt juntes, fent necessari tindre coneixements de les dues àrees.

#### **1.3 Enfocament i mètode seguit.**

Es parteix del fet de desenvolupar un sistema que s'integri a la capa industrial i de gestió actuals la qual, consta dels següents elements:

·Un PLC (Programmable Logic Controller) que controla la maquinària on es troben els transportadors.

·Un SCADA (Supervisory Control And Data Acquisition) on es mostra en temps real els esdeveniments de les instal·lacions productives

·Una Base de Dades per la gestió del manteniment.

·Una web per explotar les dades emmagatzemades en la Base de Dades.

Llavors el primer que s'ha fet es dividir per capes el projecte per tal d'abordarles per passos.

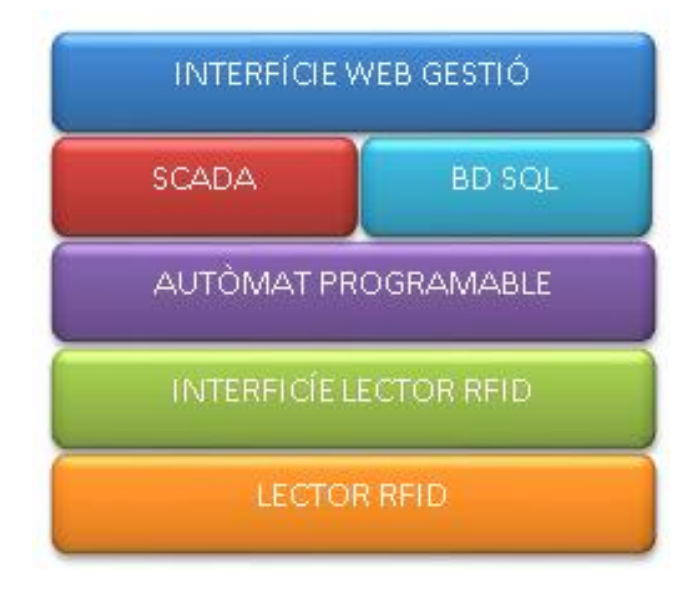

**Imatge 2. Divisió del projecte per capes.**

<span id="page-9-0"></span>Una vegada feta la divisió, s'han estudiat les alternatives per enllaçar cada capa o element del sistema, generant-se una sèrie de tasques diferenciades.

#### <span id="page-10-0"></span>**1.4 Planificació del Treball.**

La planificació consta de les tasques generades en l'apartat anterior més el material a entregar, les quals es mostren en la taula següent i que constitueixen les fites del treball:

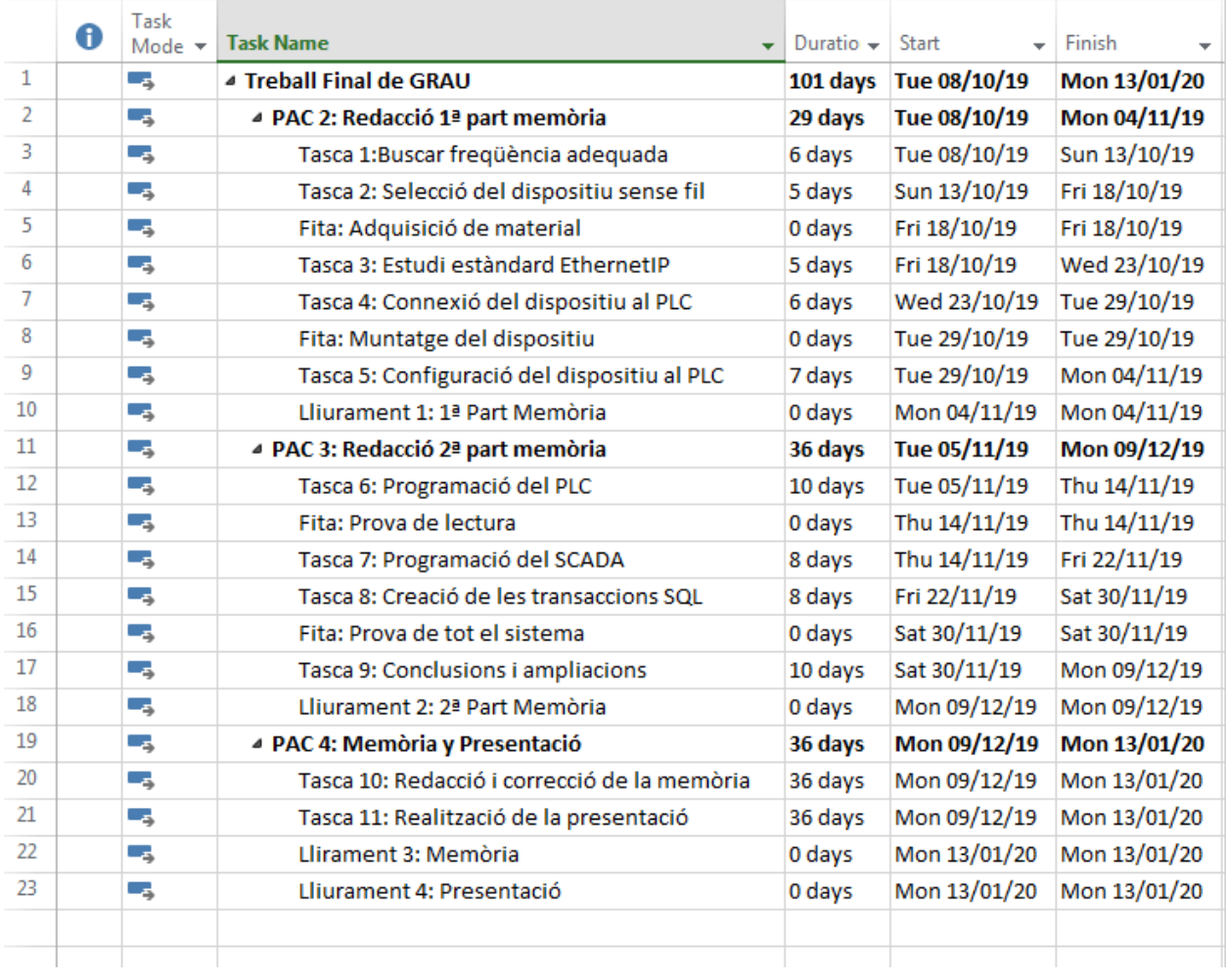

<span id="page-10-1"></span>**Imatge 3. Relació de fites del projecte a l'entorn Microsoft Project.**

#### El diagrama de Gantt:

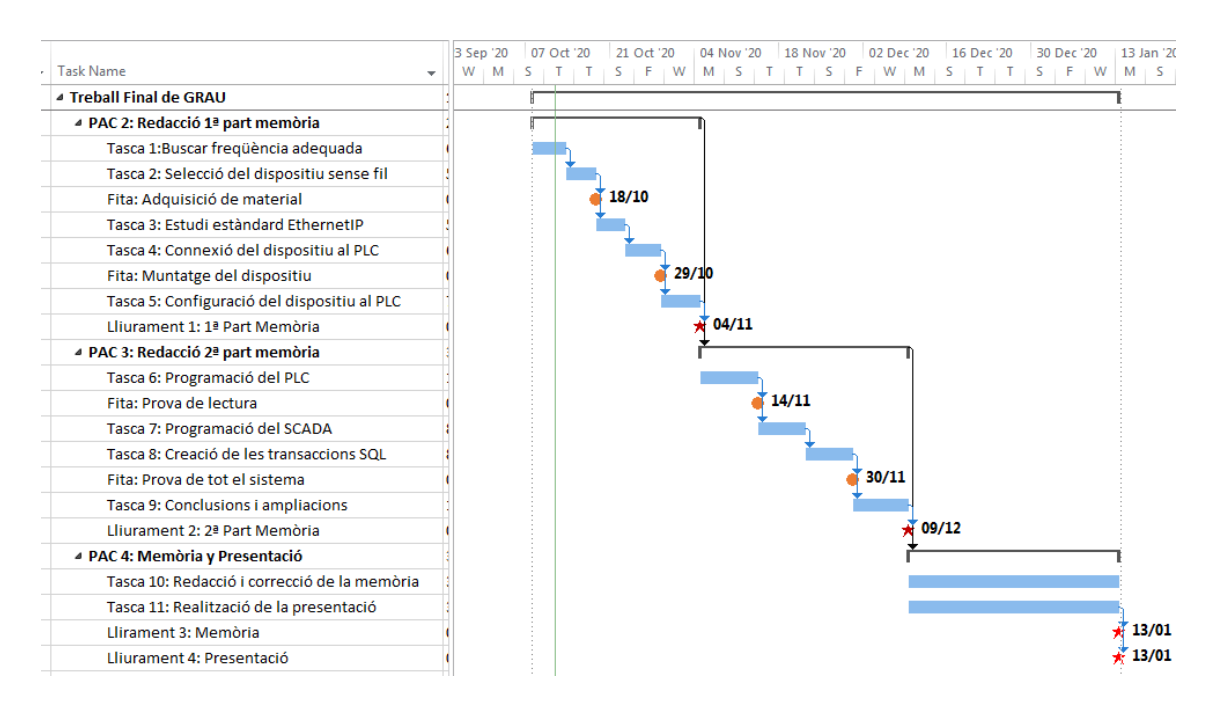

<span id="page-11-1"></span>**Imatge 4. Diagrama de Gantt fet en l'entorn Microsoft Project.**

#### <span id="page-11-0"></span>**1.5 Breu sumari de productes obtinguts.**

El treball ha fet possible trobar la solució al requeriment demanat i ha complert amb les premisses de flexibilitat i escalabilitat. És a dir, s'ha creat i posat en funcionament un sistema per identificar utillatges i fer la traçabilitat de la seva manutenció.

A més, s'ha simplificat el protocol de treball, eliminant operacions no necessàries. En la imatge 5 es mostra la diferència entre el protocol actual i el que s'acaba aconseguint.

Protocol de treball abans d'implementar el projecte.

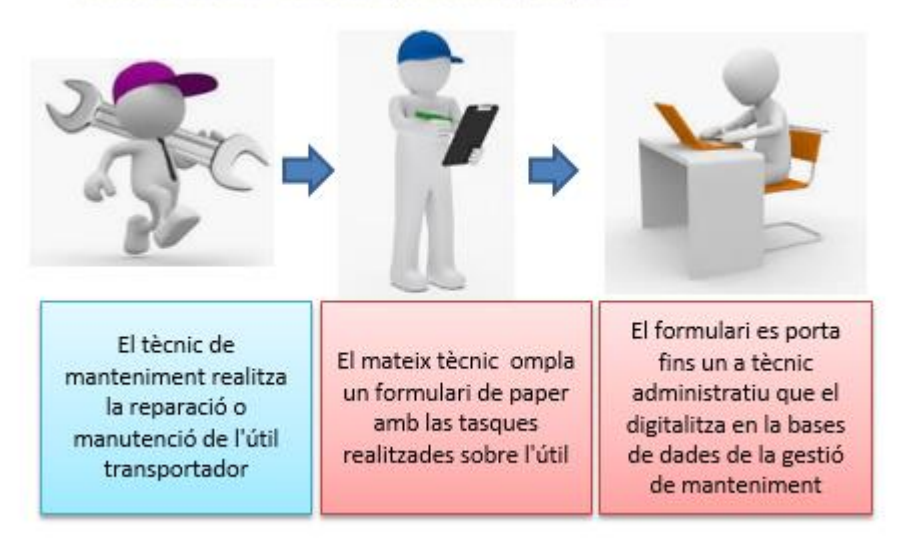

Protocol de treball després d'implementar el projecte.

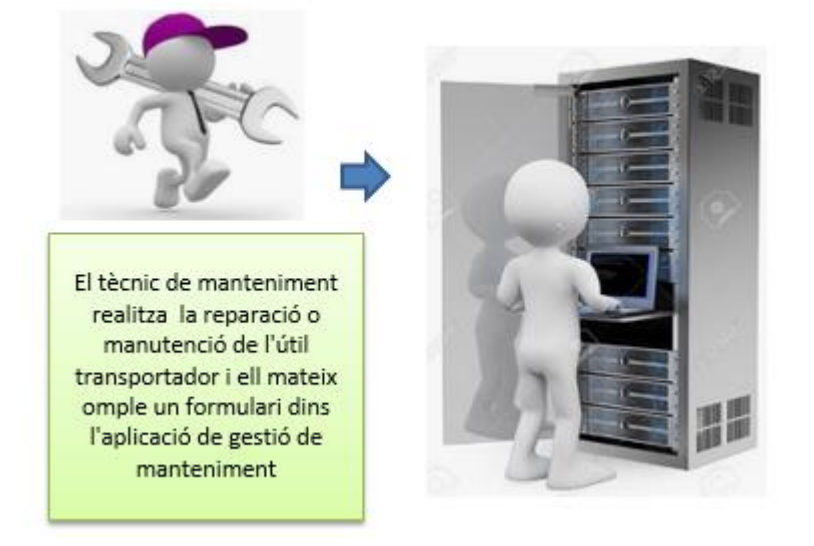

**Imatge 5. Comparació entre protocols.**

#### <span id="page-12-1"></span><span id="page-12-0"></span>**1.6 Breu descripció dels altres capítols de la memòria.**

En el capítol 2 es fa un estudi de les freqüències radioelèctriques que es poden fer servir en l'entorn industrial i s'escull el dispositiu a emprar. En el 3, s'analitza el protocol Ethernet/IP per l'ús industrial. Els capítols 4 i 5 tracten de la integració i programació dels dispositius lectors mentre que el 6 parla de la creació d'avisos en el sistema de supervisió de manteniment i el 7 de l'enviament de les dades a la base de dades. Finalment en el capítol 8 es fa la validació del tot el sistema.

### <span id="page-13-0"></span>2. Freqüència de treball i selecció del dispositiu sense fils.

#### <span id="page-13-1"></span>**2.1 Estudi i elecció de la freqüència a emprar.**

En tractar-se d'una solució sense fils caldrà fer un estudi de les freqüències i tecnologies que es poden emprar en l'entorn Industrial per a després, buscar dins de les diferents opcions, quina pot ser la més adequada per l'aplicació.

El Ministeri d'Economia i Empresa estableix el quadre nacional d'atribució de freqüències (CNAF) el qual és l'encarregat de gestionar les bandes de freqüència per utilitzar. Emet unes notes d'utilització nacional (UN) juntament amb una taula d'atribució de freqüències. Actualment en l'entorn industrial es poden fer servir les freqüències anomenades ICM (Indistrials, Cientifiques i Mèdiques). Les UN que es poden utilitzar són:

UN-4 Usos de baja potencia en la banda ICM de 27 MHz UN-6 Aplicaciones ICM en 13 y 27 MHz UN-11 Usos de baja potencia en la banda ICM de 40 MHz UN-13 Aplicaciones ICM en 40 MHz UN-30 Aplicaciones de baja potencia en banda ICM de 433 MHz UN-32 Aplicaciones ICM en 433 MHz UN-51 Aplicaciones ICM por encima de 2,4 GHz

Les diferents tecnologies dins d'aquestes bandes de freqüència les podem trobar al material de l'assignatura Comunicacions Mòbils, en el mòdul Xarxes personals sense fils. Les quals anomenarem breument:

**IRDA** (Infrared data association)

Està basat en la comunicació entre perifèrics dins de l'espectre infraroig. Pot treballar entre 9.600 bps i 4 Mbps, i la seva distància de treball és des d'un a quatre metres. La freqüència a la qual treballa no permet traspassar obstacles per tant, necessita visió directa entre emissor i receptor. Aquesta tecnologia va ser de les primeres a implementar-se al nostre entorn industrial però ha quedat més enfocada a dispositius de detecció d'objectes més que per intercanvi de dades.

**DECT** (Digital Enhanced Cordless Telecommunications)

És un estàndard europeu de tercera generació pensat per la transmissió de veu. La primera generació treballava entre els 46 i 48 MHz amb modulació FM, sent una modulació analògica i amb poques freqüències disponibles. Més tard, es trasllada a la banda de 866 MHz i passa a oferir quaranta canals amb modulació FDMA/TDD. Les seves principals aplicacions són la telefonia,

telepunt, bucle d'abonat via ràdio (radio in the local loop, RLL) i xarxes locals WLAN.

**RFID** (Radio Frequency Identification)

És l'evolució del codi de barres tradicional però amb radio freqüència. Les seves bandes de treball són 125 kHz, 13 MHz, 960 MHz i 2,4 GHz. Les etiquetes a llegir poden ser passives o actives i la distància de treball, en funció de la banda, pot arribar als 12 metres.

#### **NFC** (Near Field Communication)

És un sistema semblant a l'estàndard RFID però amb una distància de treball molt curta, des de 5 fins a 20 cm. Es fa servir per aplicacions com el pagament, l'intercanvi de fitxers entre dispositius, obertura de portes...

La seva curta distància de treball la descarta.

#### **Bluetooth**

És una interfície de comunicació que treballa a 2,4 GHz amb dispositius mestres o esclaus i pot arribar a una distància de treball de 100 metres.

Tots els seus dispositius són actius per tant, les etiquetes haurien d'estar alimentades, raó per la qual queda descartat.

#### **UWB** (Ultra-Wide-Band)

És semblant a la Bluethooh però amb una gran amplada de banda (de 100 Mbps fins a 2 Gbps). Això fa que el seu rang de treball quedi limitat a tant sols 10 metres.

#### **ZigBee**

És un altre estàndard de comunicació semblant al Bluetooth amb un rang de consum baix però amb menys prestacions per tal d'abaratir el cost dels dispositius.

#### **WiBree**

Aquesta tecnologia està en fase de desenvolupament, té característiques semblants al ZigBee en quant a consum d'energia però amb una amplada de banda més gran, fins a 1Mbps.

#### Conclusions.

Les tecnologies IRDA i DECT tenen com a principal inconvenient que tant l'emissor com el receptor han d'anar alimentats i en el nostre cas, el transportador no té cap tipus d'alimentació elèctrica.

Tots els dispositius basats amb Bluetooth necessiten dispositius actius per funcionar però seria factible fer servir BEACONS amb bateria i un consum baix d'energia. Tanmateix, la seva freqüència de treball és de 2,4GHz. Aquest fet fa que pugui haver-hi interferències amb la xarxa local Wi-fi la qual està destinada per altres usos industrials.

Finalment, RFID és el sistema que millor encaixa en el projecte doncs, les etiquetes no els hi fa falta cap alimentació i el seu rang de freqüències és compatible amb altres tecnologies existents a la Planta.

#### <span id="page-15-0"></span>**2.2 Selecció del dispositiu lector sense fils.**

En el mercat hi ha una gran varietat de dispositius a emprar amb tecnologia RFID. No obstant això, s'ha centrat primer en els de caràcter industrial per l'automatització i després en les marques que habitualment ens subministren components de camp. Les marques escollides són, Omron [2], Rockwell [3], i Pepperl&Fuchs [4]

Totes aquestes marques disposen de material similar. Només hi ha petites diferències quan a les seves especificacions tècniques. Per motius de valoració econòmica (confidencial), s'ha escollit la família de dispositius Pepperl&Fuchs.

En concret els dispositius de camp que farem servir són:

Antena lectora / escriptora LF Read/Write Head IQH-FP-V1

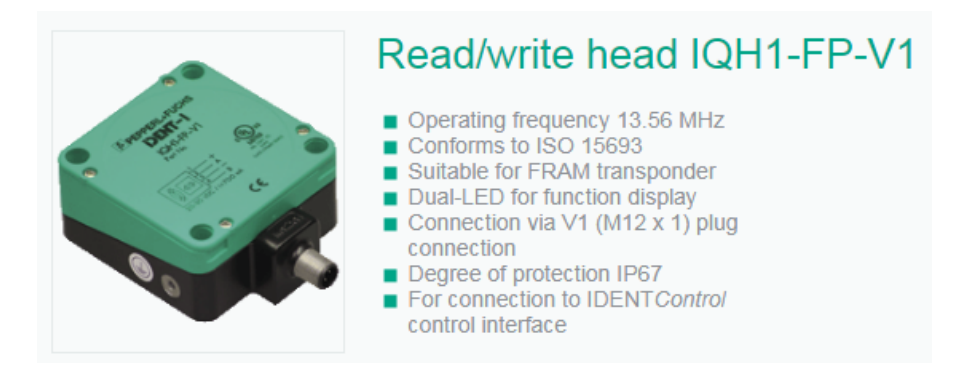

**Imatge 6. Antena lectora / escriptora LF Read/Write Head IQH-FP-V1 [5]**

<span id="page-15-1"></span>L'antena necessita un mòdul de control per tal de fer la integració amb el controlador de la instal·lació. En aquest cas farem servir el mòdul de control per a dues antenes IDENTControl Compact Series IC-KP2.

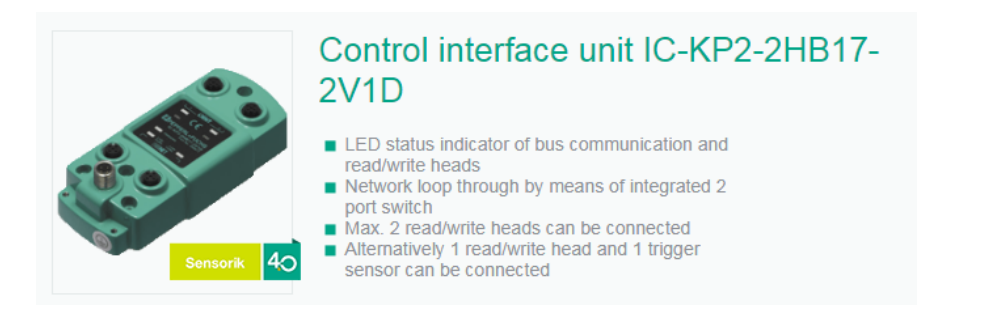

**Imatge 7. Mòdul de control per a dues antenes IDENTControl Compact Series IC-KP2 [5]**

### <span id="page-16-1"></span><span id="page-16-0"></span>3. Estudi de l'estàndard EthernetIP i la seva topologia de xarxa.

Ens trobem que l'autòmat (PLC) té un bus per les comunicacions amb els seus elements de camp de tipus EtherNet/IP amb topologia d'anell, DLR (Device Level Ring) tal i com es mostra a la imatge 8. Aquesta topologia de xarxa és la més utilitzada a les instal·lacions de la planta de Muntatge.

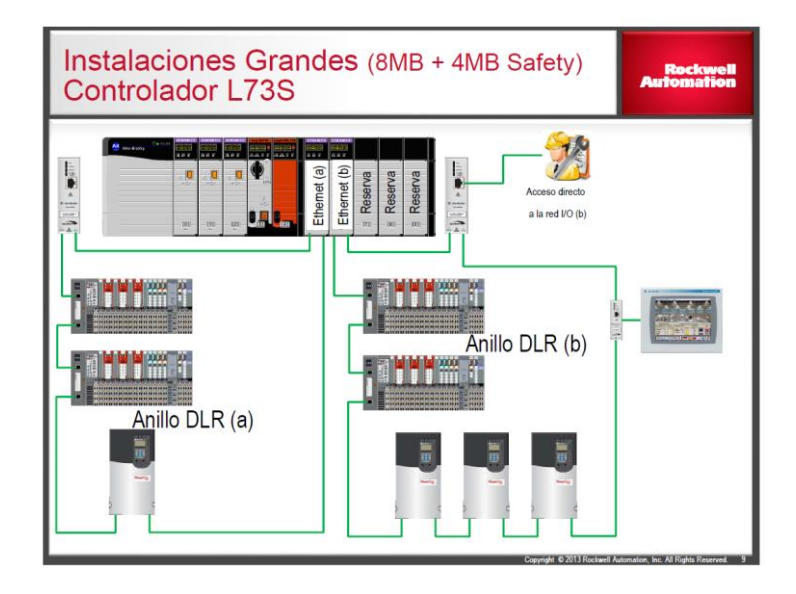

**Imatge 8. Arquitectura de xarxa en anell [6]**

<span id="page-16-2"></span>L'estàndard EtherNet/IP és un protocol industrial CIP (Common Industrial Protocol) implementat sobre l'estàndard Ethenet/TCP. De la gestió d'aquest protocol s'encarrega l'associació ODVA [6]. Aquest protocol treballa tan orientat a la connexió com no (depèn de la tasca). Proveeix objectes per aplicacions d'automatització tals com: control, seguretat, sincronisme, servomecanismes, configuració i informació de dispositius. Ofereix serveis end-to-end entre els dispositius d'una xarxa CIP.

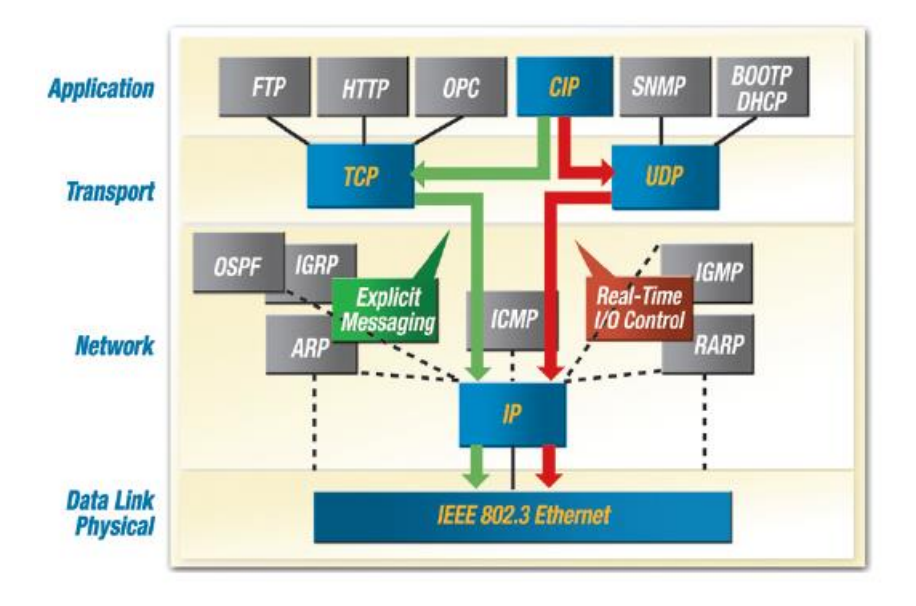

<span id="page-17-0"></span>**Imatge 9. Compatibilitat amb els protocols Ethernet I Internet [7]**

S'ha estudiat el mecanisme del protocol seguint la documentació trobada en la seva web [6] i alhora, s`ha fet servir l'aplicació Wireshark per pendre mostres i entendre millor el seu funcionament.

Quan es treballa a nivell d'intercanvi de dades entre objectes, com ara demanar la configuració d'un dispositiu, el protocol treballa amb mode explícit, amb protocol TCP és a dir, orientat a la connexió.

En la imatge 10, es mostra gràficament la seqüència de treball del protocol segons l'estand Ethernet/IP on es pot veure tots els passos que es realitzen per establir una comunicació en mode explícit entre un servidor I un client.

Primer s'obre una connexió TCP amb els passos SYN-SYN/ACK-ACK. Després es crea una sessió Ethernet/IP mitjançant una petició de registre. Una vegada creada s'estableix una connexió CIP per tal intercanviar els missatges. Com es tracta d'una comunicació orientada a la connexió, per cada petició a l'objecte es rep una resposta.

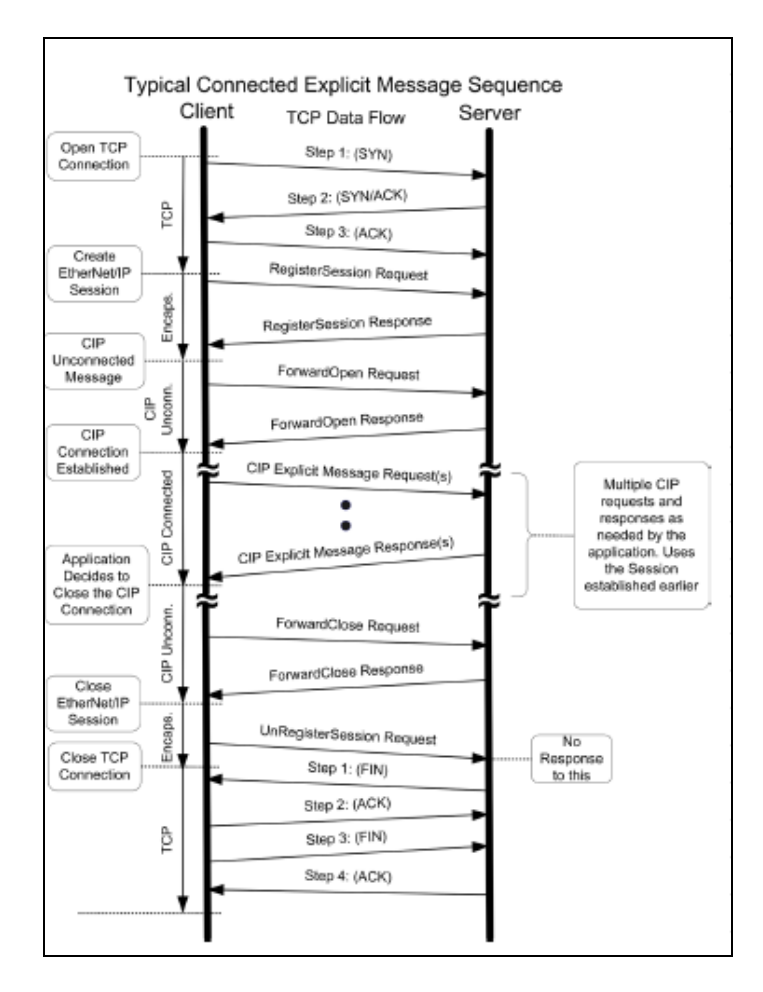

<span id="page-18-0"></span>**Imatge 10. Seqüència comunicació del protocol CIP amb mode explícit [7]**

Prenen com a base la imatge 10, s`ha agafat una mostra real de la missatgeria amb l'aplicació Wireshark. Es pot apreciar la similitud entre la teoria de l'estàndard i les dades recollides.

| Time          | Source        | <b>Destination</b> | Protocol    | Length Info                                               |
|---------------|---------------|--------------------|-------------|-----------------------------------------------------------|
| 477 39.653850 | 192.168.1.226 | 192.168.1.31       | <b>TCP</b>  | 66 52526 → 44818 [SYN] Seq=0 Win=8192 Len=0 MSS=1460 WS=  |
| 478 39.654219 | 192.168.1.31  | 192.168.1.226      | <b>TCP</b>  | 66 44818 → 52526 [SYN, ACK] Seq=0 Ack=1 Win=4380 Len=0 M  |
| 479 39.654433 | 192.168.1.226 | 192.168.1.31       | <b>TCP</b>  | 54 52526 → 44818 [ACK] Seq=1 Ack=1 Win=65536 Len=0        |
| 480 39.655359 | 192.168.1.226 | 192.168.1.31       | <b>ENIP</b> | 78 Unknown Command (0x0001) (Req)                         |
| 481 39.655592 | 192.168.1.226 | 192.168.1.31       | ENIP        | 78 List Services (Reg)                                    |
| 482 39.655800 | 192.168.1.226 | 192.168.1.31       | <b>ENIP</b> | 78 List Interfaces (Reg)                                  |
| 483 39.656165 | 192.168.1.31  | 192.168.1.226      | <b>ENIP</b> | 78 Unknown Command (0x0001) (Rsp)                         |
| 486 39.857367 | 192.168.1.226 | 192.168.1.31       | <b>TCP</b>  | 54 52526 → 44818 [ACK] Seq=73 Ack=25 Win=65536 Len=0      |
| 487 39.857725 | 192.168.1.31  | 192.168.1.226      | <b>ENIP</b> | 130 List Services (Rsp), Communications   List Interfaces |
| 488 39.858290 | 192.168.1.226 | 192.168.1.31       | <b>ENIP</b> | 82 Register Session (Req), Session: 0x00000000            |
| 489 39.859578 | 192.168.1.31  | 192.168.1.226      | <b>ENIP</b> | 82 Register Session (Rsp), Session: 0x001B872C            |
| 490 39.860179 | 192.168.1.226 | 192.168.1.31       | <b>CIP</b>  | 100 Identity - Get Attributes All                         |
| 491 39.862561 | 192.168.1.31  | 192.168.1.226      | <b>CIP</b>  | 145 Success: Identity - Get Attributes All                |
| 492 39.880956 | 192.168.1.226 | 192.168.1.31       | <b>CIP</b>  | 100 Identity - Get Attributes All                         |
| 493 39.883379 | 192.168.1.31  | 192.168.1.226      | <b>CIP</b>  | 145 Success: Identity - Get Attributes All                |
| 494 39.892412 | 192.168.1.226 | 192.168.1.31       | <b>CIP</b>  | 102 Ethernet Link - Get Attribute Single                  |
| 495 39.894390 | 192.168.1.31  | 192.168.1.226      | <b>CIP</b>  | 102 Success: Ethernet Link - Get Attribute Single         |
| 496 39.903068 | 192.168.1.226 | 192.168.1.31       | <b>CIP</b>  | 102 Ethernet Link - Get Attribute Single                  |
| 497 39.905418 | 192.168.1.31  | 192.168.1.226      | <b>CIP</b>  | 102 Success: Ethernet Link - Get Attribute Single         |

<span id="page-18-1"></span>**Imatge 11. Mostra de la captura de paquets protocol CIP en mode explícit.**

També s'ha donat un cop d'ull a un dels paquets per tal de veure quins paràmetres es fan servir en aquest tipus de protocol. En aquest cas s'estava configurant un dispositiu de xarxa integrat al PLC.

```
4 Transmission Control Protocol, Src Port: 52526, Dst Port: 44818, Seq: 101, Ack: 129, Len: 4
    Source Port: 52526
    Destination Port: 44818
    [Stream index: 1]
    [TCP Segment Len: 46]
    Sequence number: 101 (relative sequence number)
    [Next sequence number: 147 (relative sequence number)]
    Acknowledgment number: 129 (relative ack number)
    Header Length: 20 bytes
  P Flags: 0x018 (PSH, ACK)
    Window size value: 256
    [Calculated window size: 65536]
    [Window size scaling factor: 256]
    Checksum: 0x849a [unverified]
    [Checksum Status: Unverified]
    Urgent pointer: 0
  ▷ [SEQ/ACK analysis]
    [PDU Size: 46]
4 EtherNet/IP (Industrial Protocol), Session: 0x001B872C, Send RR Data
  4 Encapsulation Header
       Command: Send RR Data (0x006f)
       Length: 22
       Session Handle: 0x001b872c
       Status: Success (0x00000000)
       Sender Context: 0dc2000048d2ab0f
       Options: 0x00000000
  ▷ Command Specific Data
4 Common Industrial Protocol
  > Service: Get Attributes All (Request)
    Request Path Size: 2 (words)
  P Request Path: Identity, Instance: 0x01
    Get Attributes All (Request)
```
<span id="page-19-0"></span>**Imatge 12. Mostra d'un paquet protocol CIP en mode explícit.**

Per l'altra banda, quan el que es fa és llençar una comanda d'activació als mòduls d'entrades/sortides fa ús del protocol UDP per tal de guanyar velocitat en la comunicació. Igual que en el cas explícit, l'estàndard ofereix els passos a realitzar durant una comunicació no orientada a la connexió.

Igual que en la comunicació explicita el protocol comença obrint una connexió TCP i una sessió Ethernet/IP. Però després es dóna pas a la missatgeria UDP sense confirmacions la qual pot treballar en mode unicast o multicast.

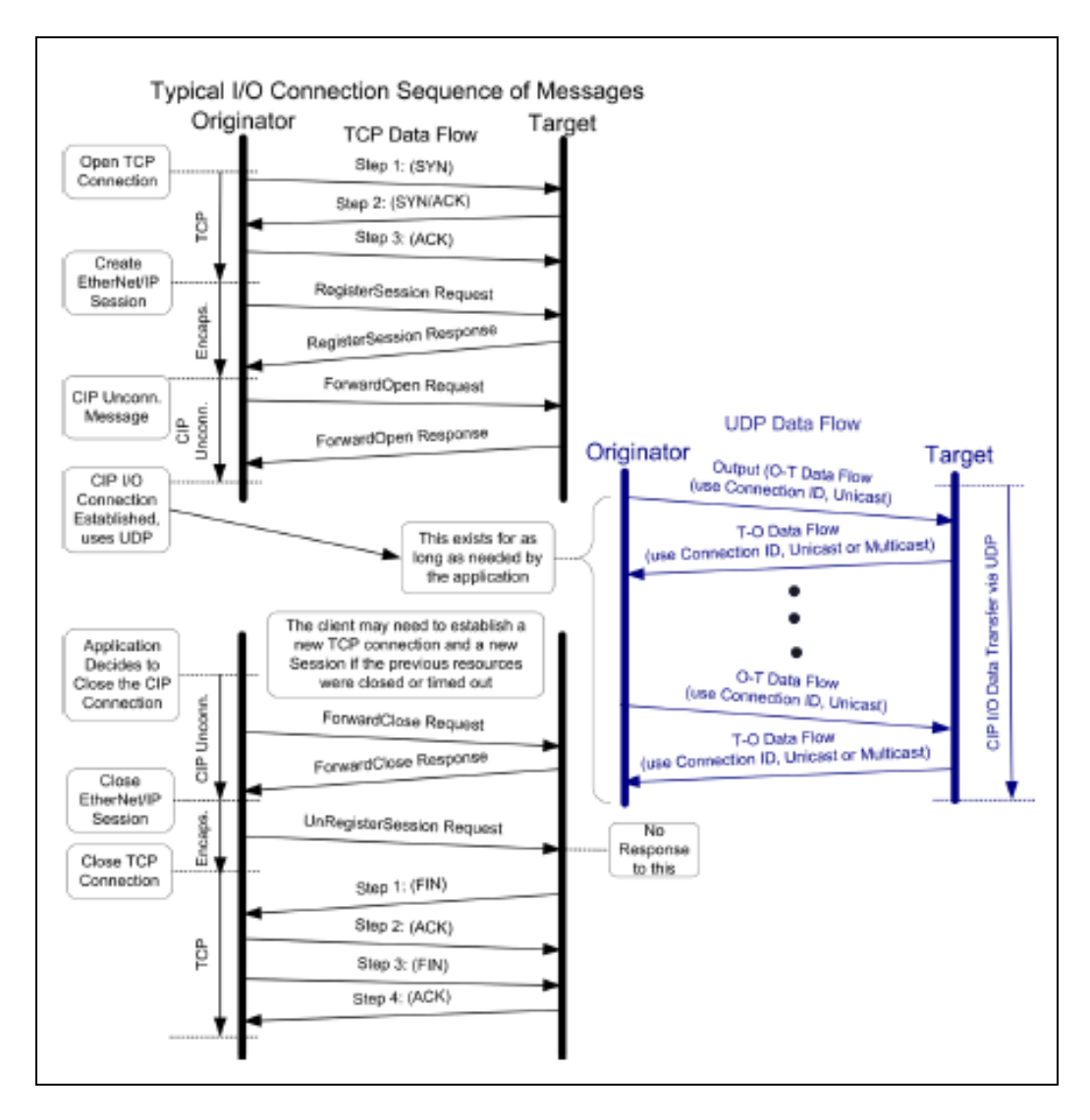

<span id="page-20-0"></span>**Imatge 13. Seqüència de comunicació protocol CIP transferint dades I/O, amb protocol UDP [7]**

Pel que fa les dades reals, la figura 14 mostra de la captura de paquets protocol CIP transferint dades I/O, amb protocol UDP.

<span id="page-21-0"></span>

| Time          | Source          | <b>Destination</b> | Protocol    | Length Info |                                                    |
|---------------|-----------------|--------------------|-------------|-------------|----------------------------------------------------|
| 34 68.552955  | 192, 168, 1, 78 | 192.168.1.31       | <b>TCP</b>  |             | 74 1777 → 44818 [SYN] Seq=0 Win=4096 Len=0 MSS=14  |
| 35 68.552956  | 192.168.1.31    | 192.168.1.78       | <b>TCP</b>  |             | 74 44818 → 1777 [SYN, ACK] Seq=0 Ack=1 Win=5792 L  |
| 36 68,553927  | 192.168.1.78    | 192.168.1.31       | <b>TCP</b>  |             | 66 1777 → 44818 [ACK] Seq=1 Ack=1 Win=4096 Len=0   |
| 37 68.555942  | 192.168.1.78    | 192.168.1.31       | <b>ENIP</b> |             | 90 List Services (Reg)                             |
| 38 68.556806  | 192.168.1.31    | 192.168.1.78       | <b>ENIP</b> |             | 116 List Services (Rsp), Communications            |
| 39 68, 558455 | 192.168.1.78    | 192.168.1.31       | <b>ENIP</b> |             | 94 Register Session (Req), Session: 0x00000000     |
| 40 68.558456  | 192.168.1.31    | 192.168.1.78       | <b>ENIP</b> |             | 94 Register Session (Rsp), Session: 0x0000AA0D     |
| 41 68.560693  | 192.168.1.78    | 192.168.1.31       | CIP CM      |             | 172 Connection Manager - Forward Open (Class (0x31 |
| 42 68.562026  | 192.168.1.31    | 192.168.1.78       | CIP CM      |             | 178 Success: Connection Manager - Forward Open     |
| 43 68.580803  | 192.168.1.31    | 192.168.1.78       | <b>ENIP</b> |             | 72 Connection: ID=0x01650201, SEQ=0000000001       |
| 44 68.586692  | 192.168.1.78    | 192.168.1.31       | <b>ENTP</b> |             | 76 Connection: ID=0x0000AA10, SEQ=0000000000       |
| 45 68,600715  | 192.168.1.31    | 192.168.1.78       | <b>ENIP</b> |             | 72 Connection: ID=0x01650201, SEQ=0000000002       |
| 46 68,606240  | 192.168.1.78    | 192.168.1.31       | <b>ENIP</b> |             | 76 Connection:<br>ID=0x0000AA10, SEO=00000000001   |
| 47 68.620699  | 192.168.1.31    | 192.168.1.78       | <b>ENIP</b> |             | ID=0x01650201, SEQ=0000000003<br>72 Connection:    |
| 48 68.626254  | 192.168.1.78    | 192.168.1.31       | <b>ENIP</b> |             | 76 Connection:<br>ID=0x0000AA10, SEQ=0000000002    |
| 49 68,640369  | 192.168.1.31    | 192.168.1.78       | <b>ENIP</b> |             | 72 Connection:<br>ID=0x01650201, SEO=00000000004   |
| 50 68.646223  | 192.168.1.78    | 192.168.1.31       | <b>ENIP</b> |             | ID=0x0000AA10, SEO=0000000003<br>76 Connection:    |

<span id="page-21-1"></span>**Imatge 14. Mostra de la captura de paquets protocol CIP transferint amb protocol UDP.**

S'ha obert un dels paquets on es veu com en el camp *Data* s'està activant les primeres quatre sortides digitals d'una de les targetes del bus de camp.

```
4 User Datagram Protocol, Src Port: 2222, Dst Port: 2222
    Source Port: 2222
    Destination Port: 2222
     Length: 42
    Checksum: 0x8b55 [unverified]
     [Checksum Status: Unverified]
     [Stream index: 6]
4 EtherNet/IP (Industrial Protocol)
  4 Item Count: 2
     4 Type ID: Sequenced Address Item (0x8002)
          Length: 8
          Connection ID: 0x0000aa10
          Sequence Number: 0
     4 Type ID: Connected Data Item (0x00b1)
          Length: 16
          Sequence Count: 0x0001
        4 32-bit Header: 0x00000000
             .... .... .... .... .... .... .... 00.. = ROO: 0x0
              .... .... .... .... .... .... .... ...0. = COO: 0x0
              .... .... .... .... .... .... .... ....0 = Run/Idle: Idle (0x0)
          Data: ffffffffffffffffff6000
```
<span id="page-21-2"></span>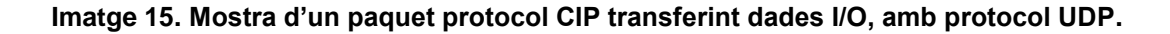

### 4. Integració del dispositiu al PLC

#### <span id="page-22-0"></span>**4.1 Connexió del dispositiu al PLC**

Com s'ha vist abans, el dispositiu lector consta de dues peces, l'antena i el mòdul de control. La primera connexió que s'ha fet ha sigut entre aquests dos components.

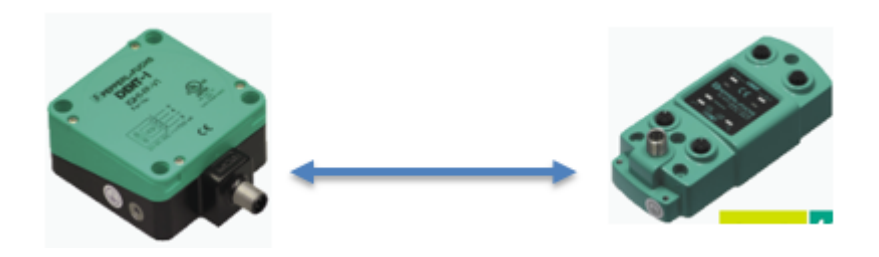

**Imatge 16. Exemple d'emparellament dels dispositius.**

<span id="page-22-1"></span>S`ha preparat un cable apantallat amb dos connectors de mètric 12, seguint l'esquema elèctric següent.

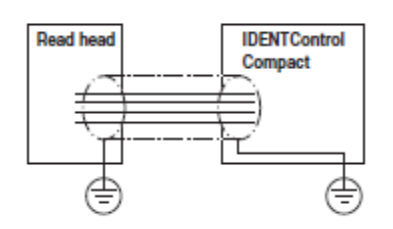

**Imatge 17. Connexió entre antena i mòdul [8]**

<span id="page-22-2"></span>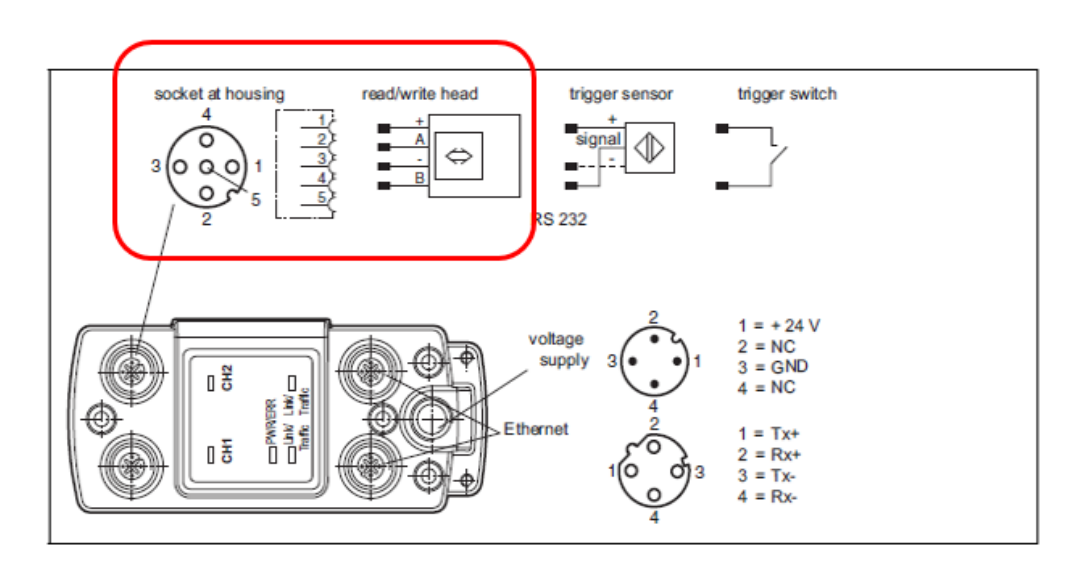

<span id="page-22-3"></span>**Imatge 18. Esquema dels connectors del mòdul [8]**

Si es prefereix, es pot comprar el cable ja preparat, però en el nostre cas, per una qüestió de distància, 'ha fet de manera manual.

Compatible connection cables with shielding are available for connecting the R/W heads and

Connection cable for R/W heads and trigger sensors

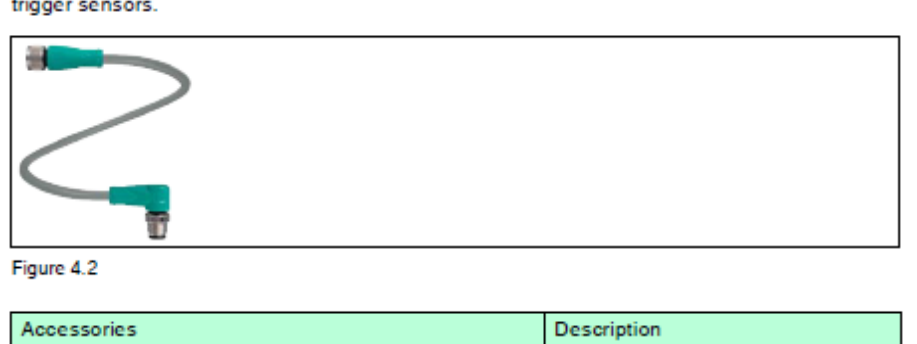

| <b>Accessories</b>                                    | <b>Description</b>    |
|-------------------------------------------------------|-----------------------|
| 2 m long (straight female, angled male)               | V1-G-2M-PUR-ABG-V1-W  |
| 5 m long (straight female, angled male)               | V1-G-5M-PUR-ABG-V1-W  |
| 10 m long (straight female, angled male)              | V1-G-10M-PUR-ABG-V1-W |
| 20 m long (straight female, angled male)              | V1-G-20M-PUR-ABG-V1-W |
| Field attachable female connector, straight, shielded | V1-G-ABG-PG9          |
| Field attachable male connector, straight, shielded   | V1S-G-ABG-PG9         |
| Field attachable female connector, angled, shielded   | V1-W-ABG-PG9          |
| Field attachable male connector, angled, shielded     | V1S-W-ABG-PG9         |
| Dummy plug M12x1                                      | <b>VAZ-V1-B3</b>      |

<span id="page-23-0"></span>**Imatge 19. Tipus de cable prefabricat per fer les connexions [8]**

Després es prepara el connector de l'alimentació de 24Vdc. Per tal de disposar de l'alimentació adequada s'ha agafat el voltatge d'un quadre elèctric on hi ha dispositius de camp de la mateixa xarxa i que es troba justament al costat.

Una vegada completat aquest pas, s'ha integrat el mòdul dins de la xarxa d'anell (DLR) de l'autòmat (PLC). Com es pot veure, a la imatge 18 el mòdul disposa de cinc connexions, dues per dues antenes o una antena i un disparador, un tercer per l'alimentació de 24Vdc i dues més pel bus de comunicació per Ethernet.

Tot i que el mòdul està preparat per treballar en topologia d'anell, per males experiències amb altres dispositius de marca diferent d'Allen-Bradley (Rockwell), es va decidir com un estàndard de planta integrar mitjançant un dispositiu propietari de la mateixa marca que el PLC. Llavors necessitem un dispositiu que faci l'adaptació. En aquest cas es disposa d'un aparell que fa funcions d'un commutador d'un port d'Ethernet de la marca Rockwell (Allen Bradley) i que serveix per a realitzar aquesta funció (1783-ETAP)

Amb tot això, el dispositiu queda connectat elèctricament a la xarxa DLR del autòmat. A la imatge 20 es mostra com queda el cablejat.

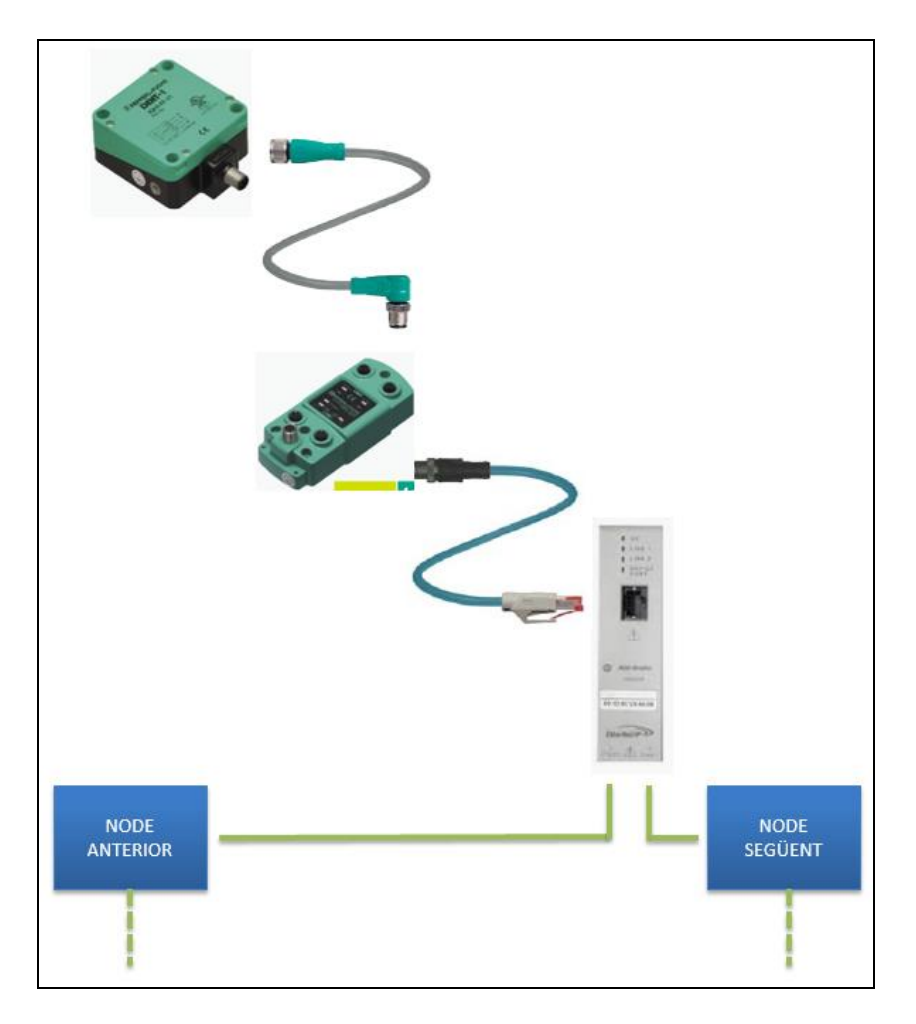

<span id="page-24-0"></span>**Imatge 20. Esquema del cablejat per la integració amb la xarxa del PLC on s'inclou el dispositiu 1783-ETAP (Color gris) .**

Una vegada preparades totes les connexions elèctriques, s'ha muntat l'estructura física del sistema amb l'ajuda del departament de manteniment per la necessitat d'emprar recursos mecànics. S'ha muntat un quadre elèctric damunt d'un altre quadre existent de la mateixa xarxa per tal d'agafar l'alimentació dels 24 vdc i minimitzar el cablejat de l'anell DLR.

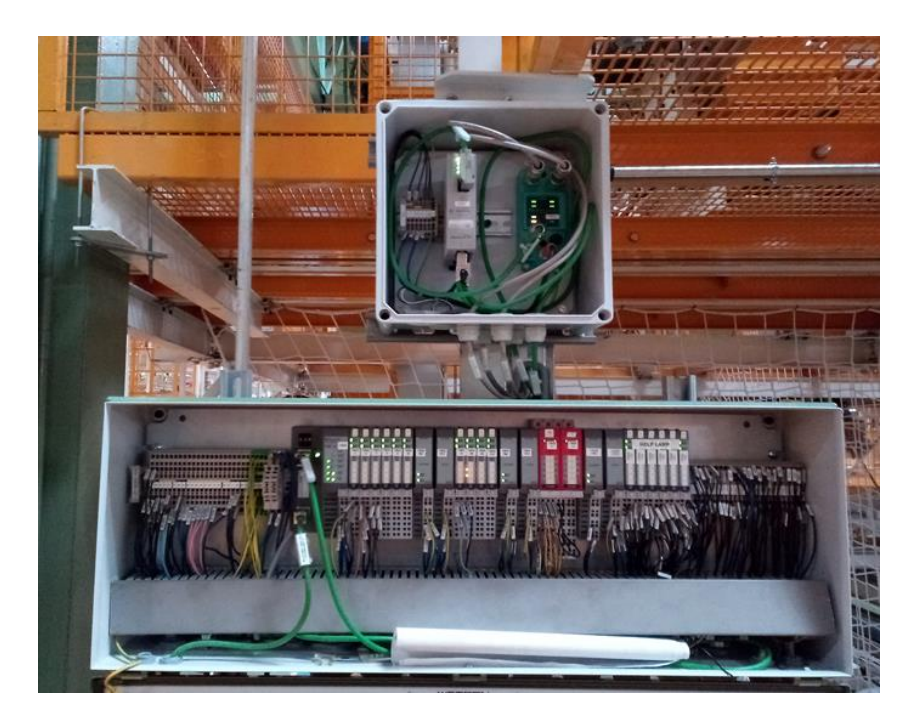

**Imatge 21. Muntatge físic del sistema.** 

<span id="page-25-0"></span>S'han muntat dues antenes doncs la zona de manteniment disposa d'una entrada i sortida. En la imatge 22 es pot veure l'antena muntada en la zona d'entrada i una ampliació per veure la seva instal·lació mecànica.

<span id="page-25-1"></span>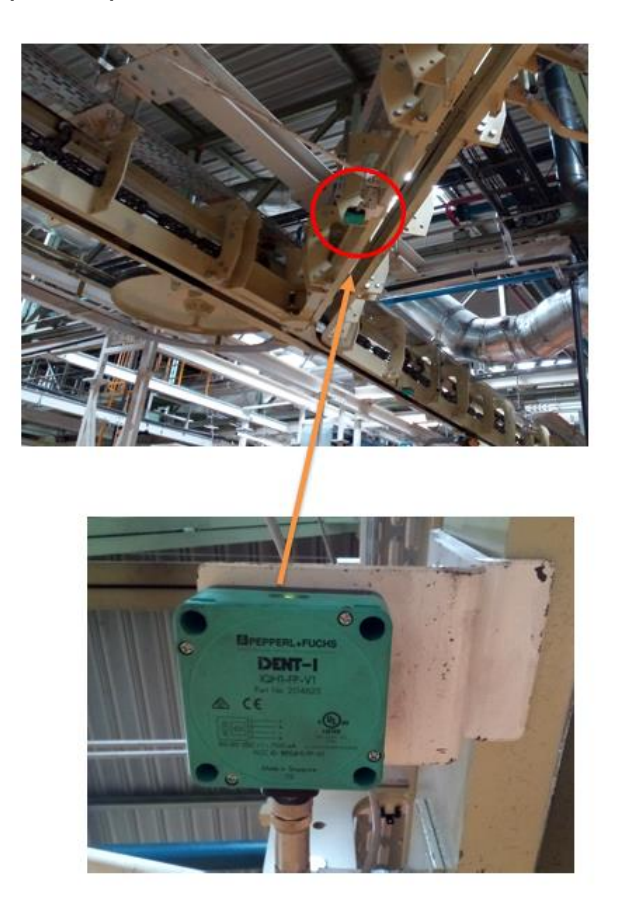

**Imatge 22. Muntatge físic de l'antena.**

#### <span id="page-26-0"></span>**4.2 Configuració del dispositiu al PLC.**

Aquesta tasca consisteix a donar d'alta el dispositiu al programari de PLC de la instal·lació i crear les variables de treball. Per tant, el primer pas serà configurar el port d'Ethernet del dispositiu amb les dades de la xarxa on anirà integrat.

El mòdul de control disposa d'una web integrada per fer les configuracions. Per connectar-se cal introduir l'adreça al navegador [http://169.254.10.12](http://169.254.10.12/) i fer servir l'usuari i paraula de pas que té per defecte: decontrol, idecontrol.

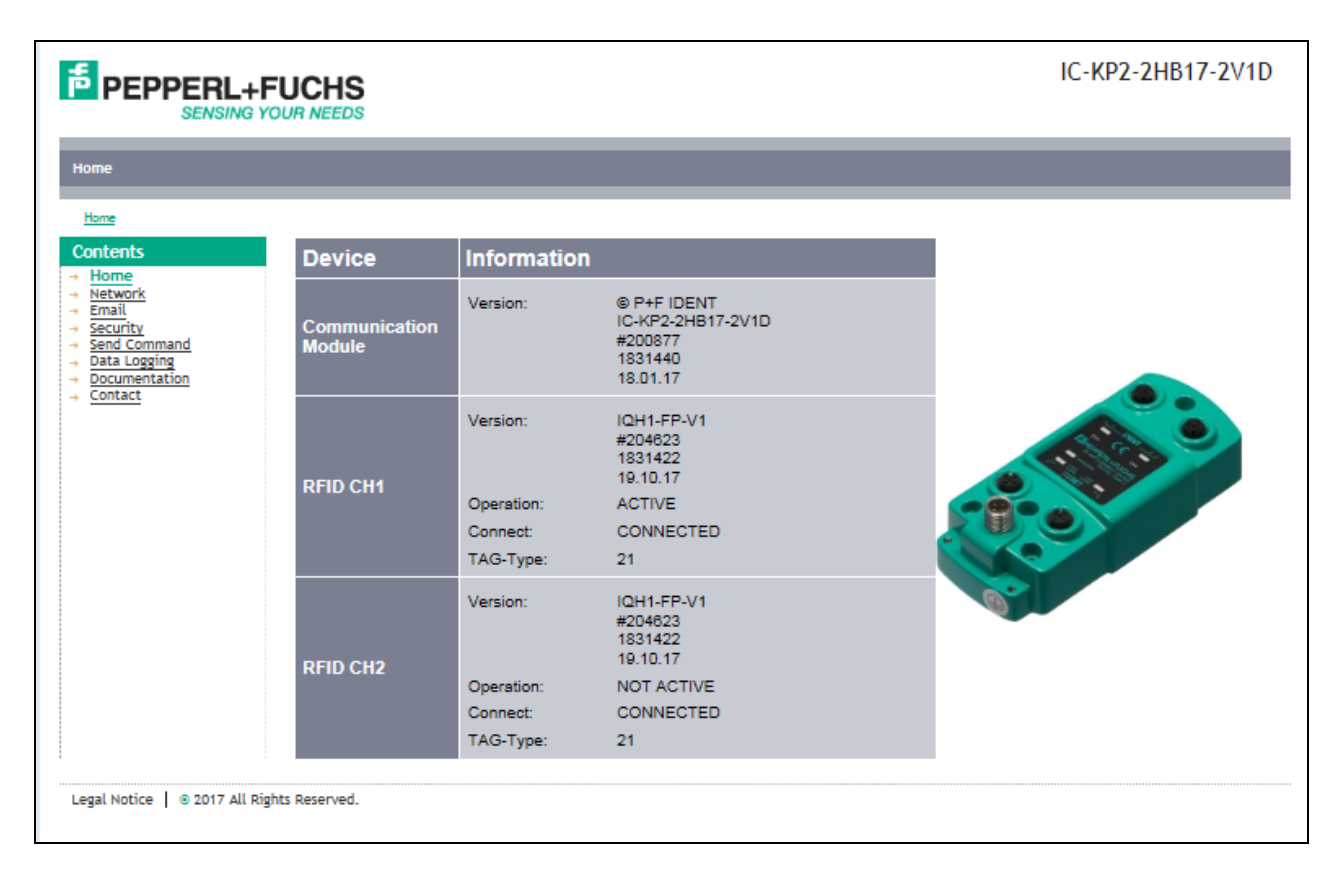

<span id="page-26-1"></span>**Imatge 23. Pantalla principal web de configuració del mòdul de control per les antenes.**

Una vegada oberta la web, cal seleccionar el menú Network, on s'ha de configurar la interfície Ethernet amb el rang d'IP de la xarxa.

| <b>E</b> PEPPERL+FUCHS<br><b>SENSING YOUR NEEDS</b>                                                                                                    |                                                                                                    |                                                                                                    | IC-KP2-2HB17-2V1D |
|----------------------------------------------------------------------------------------------------|----------------------------------------------------------------------------------------------------|----------------------------------------------------------------------------------------------------|-------------------|
| <b>Network</b>                                                                                                    |                                                                                                    |                                                                                                    |                   |
| Home - Network                                                                                                    |                                                                                                    |                                                                                                    |                   |
| <b>Contents</b><br>$\rightarrow$ Home<br><b>Network</b><br>÷<br>Email<br>$\rightarrow$<br>Security<br>÷<br>Send Command<br>÷<br>Data Logging<br>$\rightarrow$<br>Documentation<br>Contact<br>÷ | MAC address:<br>use DHCP:<br>IP address:<br>subnet mask:<br>gateway address:<br>duplex mode:<br>databold time: 10ms x<br>profinet devicename:<br>ethernet/ip instance: | 00:00:81:08:49:1D<br>п<br>192.168.1.76<br>255.255.0.0<br>169.254.254.1<br>auto detect<br>$\checkmark$<br>10<br>output:103 / input:153<br>◡ |                   |
|                                                                                                    | save & reset                                                                                                    | cancel                                                                                                    |                   |
| Legal Notice 32017 All Rights Reserved.                                                                                                    |                                                                                                    |                                                                                                    |                   |

**Imatge 24. Pantalla de configuració interfície Ethernet del mòdul.**

<span id="page-27-0"></span>Amb aquest pas el dispositiu ja està integrat a nivell físic dins la xarxa industrial. Ara caldrà fer-ho a nivell de dispositiu Ethernet/IP dins l'anell DLR del PLC. Per fer-ho, el sistema que controla l'anell necessita tindre informació del mòdul de control de l'antena. En concret, s'ha d'importar el fitxer EDS (Electronic Data Sheet) al projecte de programari del PLC. El fitxer es pot baixar des de la pàgina web del fabricant.[9]

Les següents passes s'han de realitzar dins de l'entorn de programació del PLC. El programari a emprar és Studio 5000 Logix Designer v24. Aquest programari requereix de llicència d'ús i d'una formació especifica en autòmats programables [10].

Per integrar el fitxer EDS en el projecte del programari del PLC, cal entrar en l'aplicació Studio 5000 Logix Designer i obrir el projecte de la instal·lació productiva on volem afegir el mòdul de les antenes.

| ê C H<br>49. 69<br>一些鸟<br>$\mathbb{E} \mathbb{E} \mathbb{E}$<br>6<br>ж.<br>図<br><b>KD CN</b><br>V<br>$\oplus$ |                      |                             |                                                         |                                      |                                   |  |  |  |
|----------------------------------------------------------------------------------------------------|----------------------|-----------------------------|---------------------------------------------------------|--------------------------------------|-----------------------------------|--|--|--|
| <b>Offline</b>                                                                                                | ්ර්<br>Open Project  |                             |                                                         |                                      | $\mathbf{x}$                      |  |  |  |
| No Forces                                                                                                    | Look in:             | <b>B</b> FTAC Shared Folder | 虚 [2] ⊞▼<br>G                                           |                                      |                                   |  |  |  |
| No Edits<br>Safety Locked                                                                                     |                      | Name                        |                                                         | Date modified                        | Type                              |  |  |  |
| Controller Organ<br>Controlle                                                                                 | F<br>Source Control  | PBS1.ACD                    | Nissan_Multifilling.ACD                                 | 03/02/2018 12:15<br>16/07/2019 10:04 | Logix E<br>Logix I                |  |  |  |
| <b>S</b> Tasks<br>ė.                                                                                          |                      | PBS2.ACD                    | Pruebas_inview_20161020.ACD                             | 31/08/2018 16:22<br>21/11/2017 15:38 | Logix I<br>Logix E                |  |  |  |
| Safety<br>$\pm 2.70$                                                                                          | <b>Recent Places</b> | ď<br>RUEDAS.ACD<br>TRIM.ACD |                                                         | 03/05/2016 15:36<br>23/10/2018 8:47  | Logix E<br>Logix E                |  |  |  |
| 3T<br>$\Box$ s Td<br>÷                                                                                        |                      | 61<br>TRIM LLACD            |                                                         | 28/09/2019 8:34                      | Logix I                           |  |  |  |
| 3T<br><b>古属T00日</b>                                                                                           | Desktop              | X60A L2 CPUJ.ACD            | TRIM_L1.NISPASFS.zf-ftac-user.BAK000.acd                | 20/09/2019 18:45<br>22/12/2019 8:33  | Logix E<br>Logix D                |  |  |  |
| $\sqrt{3}$ T01 If<br>∄ L}N                                                                                    | Libraries            | 6ť                          | X60A L2 CPUJ v20 01.ACD<br>3 X61_L2_CPUC_05_09_2016.ACD | 22/12/2019 8:33<br>20/03/2019 10:17  | $Logix$ $E \equiv$<br>$Logix 1 -$ |  |  |  |
| <b>GO</b> TO3 P<br><b>B</b> <sub>T</sub><br>中一                                                                |                      |                             | Ш                                                       |                                      |                                   |  |  |  |
| ≟ L&TI<br>Unsch                                                                                               | Computer             | File name:                  | X60A L2 CPUJ v20 01                                     | ٠                                    | Open                              |  |  |  |
| Motion G<br>ė.<br>$-3.121$ U                                                                                  |                      | Files of type:              | All Logix Designer Files (".ACD,".L5K,".L5X,".XI -      |                                      | Cancel<br><b>Help</b>             |  |  |  |
| Network<br>參加                                                                                                 |                      |                             |                                                         |                                      |                                   |  |  |  |

<span id="page-27-1"></span>**Imatge 25. Pantalla per obrir el projecte amb Studio 5000 Logix designer.**

Una vegada obert el projecte, es selecciona el menú *Tools/EDS Hardware Installation Tool*, i se segueixen les passes indicades fins a completar la instal·lació del fitxer.

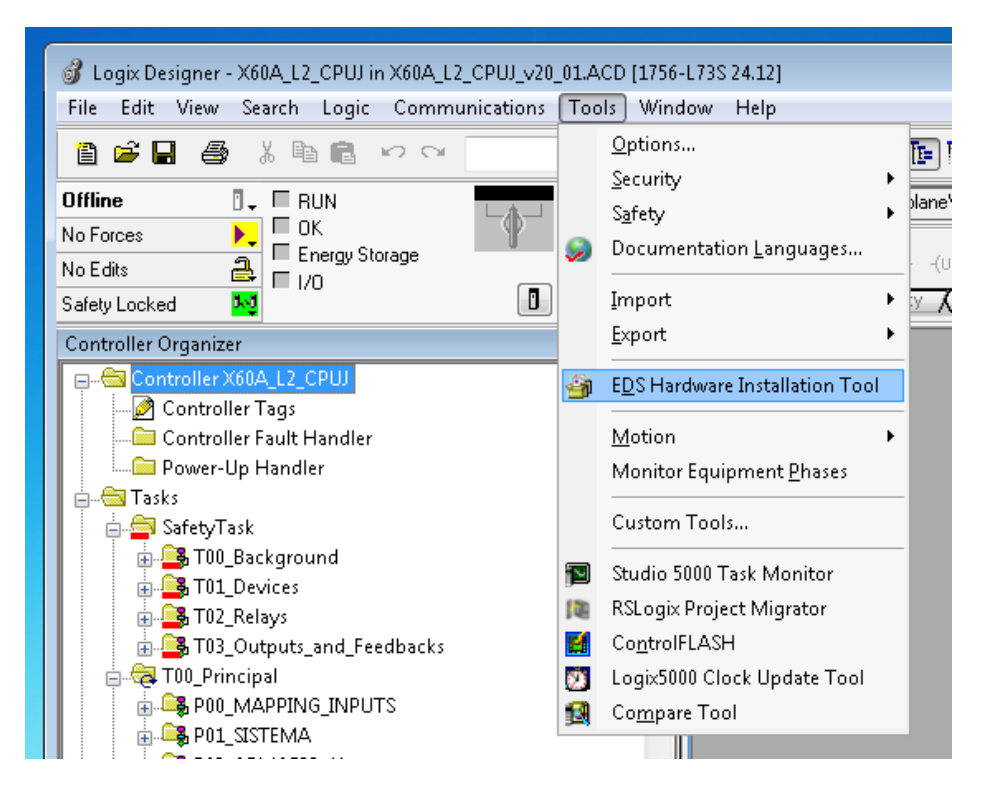

**Imatge 26. Menú Tools per obrir l'aplicació d'instal·lació del fitxer EDS.**

<span id="page-28-0"></span>Després, es declara un nou dispositiu de xarxa dins l'arbre del projecte. Això es pot realitzar estant en línia (connectats) amb el PLC o no. S'ha decidit fer-ho estant connectat doncs, al no ser un accionament, no es corre cap risc físic. Llavors el primer pas és seleccionar el mode *online*, buscar dins de la xarxa de gestió de manteniment l'adreça *ip* del PLC i connectar-se a la seva CPU.

<span id="page-28-1"></span>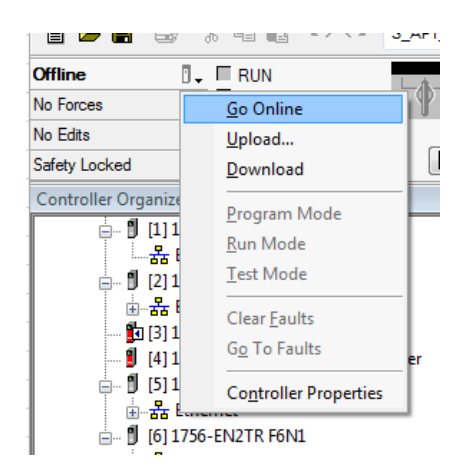

**Imatge 27. Menú per connectar-se amb el PLC.**

Una vegada connectat, s´ha de buscar en l'arbre del projecte la xarxa de bus de camp i des de la targeta principal del bus, amb el botó dret seleccionar *New module.*

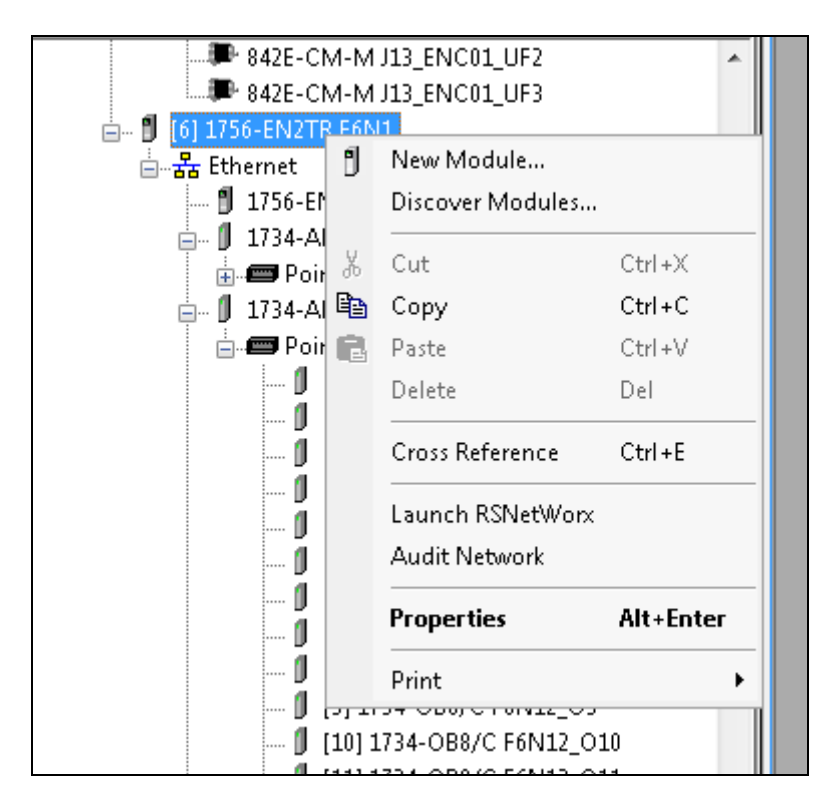

**Imatge 28. Finestra per inserir un nou mòdul dins del projecte del PLC.**

<span id="page-29-0"></span>S'obrirà una finestra on es fa la recerca del dispositiu que es vol afegir. En aquest cas indicant al filtre les lletres *ic* ja ha fet possible trobar el mòdul.

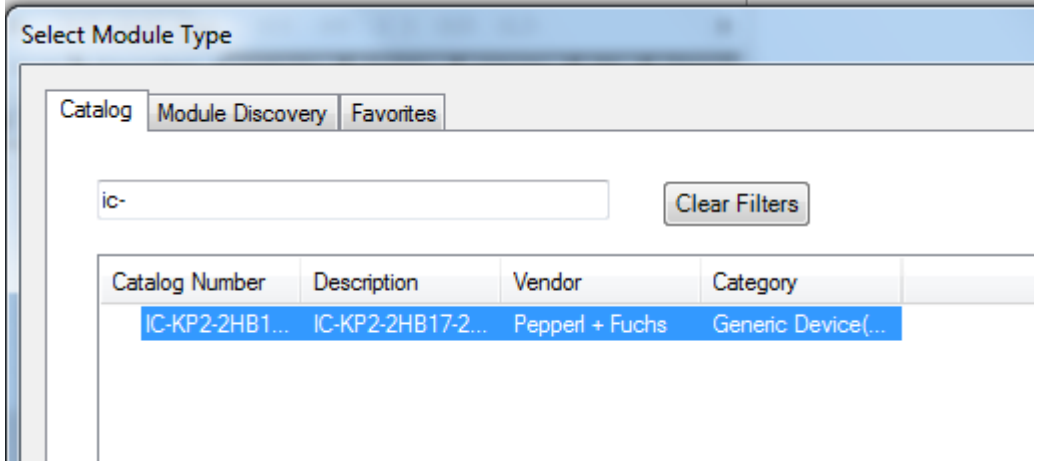

<span id="page-29-1"></span>**Imatge 29. Finestra on buscar el dispositiu a inserir en el projecte.**

Per acabar, s'ha de clicar sobre el botó *Create* i ja es mostrarà el dispositiu inserit dins del bus. El sistema donarà un avís de seguretat el qual s'accepta per completar l'operació.

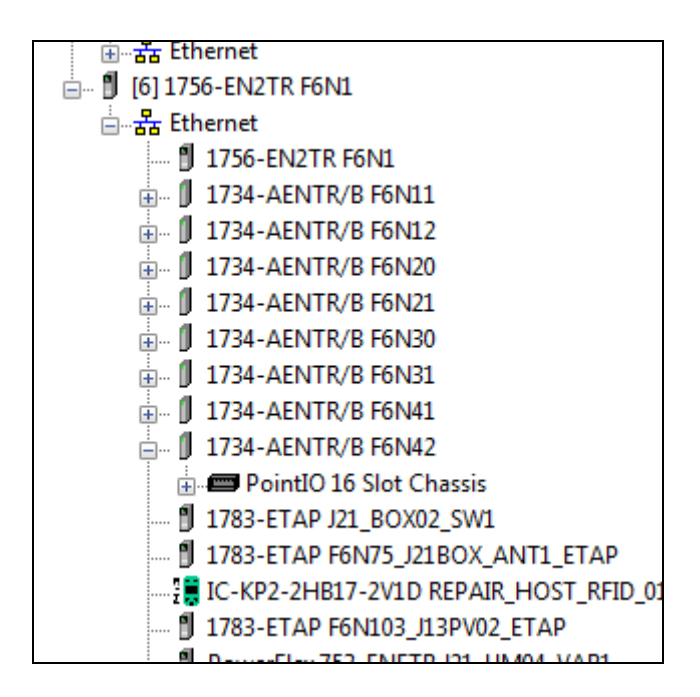

**Imatge 30. Arbre de l'anell DLR amb el mòdul inserit.**

<span id="page-30-0"></span>Per comprovar que tot ha anat correcte, s'ha d'obrir la utilitat *Control Tags* i buscar en el llistat el nom del dispositiu que s'ha configurat.

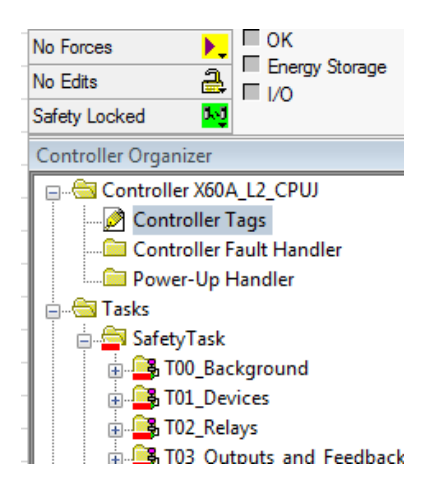

**Imatge 31. Selecció de la utilitat Controller Tags per veure les variables del projecte.**

<span id="page-30-1"></span>S'obre una nova finestra en la part dreta on es pot veure creades unes estructures de variables amb el nom del mòdul. En aquest entorn se li diuen Tag's i són les variables que es faran servir per treballar amb el mòdul RFID dins de l'autòmat.

|   | $H - Ref$ out 1                 | $\cdots$         | $1 - - 1$    |                          | Date Time                                    | Standard |
|---|---------------------------------|------------------|--------------|--------------------------|----------------------------------------------|----------|
| I | -REPAIR_HOST_RFID_01:I1         | $\{ \ldots \}$ . | $\{\ldots\}$ |                          | 0039:IC_KP2_2HB17_2V1D_E516E0CE:I:0          | Standard |
|   | -REPAIR HOST RFID 01:11         |                  |              | Decimal                  | <b>BOOL</b>                                  | Standard |
|   | <b>F-REPAIR HOST RFID 01:11</b> | $\{ \}$          |              | $\{ \ldots \}$ Decimal   | <b>DINT[15]</b>                              | Standard |
|   | -REPAIR HOST RFID 01:01         | $\{ \}$          | $1 - -$      |                          | 0039:IC_KP2_2HB17_2V1D_C48D7E57:O:0 Standard |          |
|   | FI-REPAIR HOST RFID 01:0        | . 1              |              | $\{ \ldots \}$   Decimal | <b>DINT[15]</b>                              | Standard |
|   | RESET BARREAR SEGURID           | ٥                |              | Decimal                  | <b>BOOL</b>                                  | Standard |
|   | RESET BARRERA SEGURID           | ٥                |              | Decimal                  | <b>BOOL</b>                                  | Standard |
|   | <b>RESET SCANER SICK</b>        | ٥                |              | Decimal                  | <b>BOOL</b>                                  | Standard |
|   | $\overline{+}$ resultado 1      | ٥                |              | Decimal                  | <b>DINT</b>                                  | Standard |

**Imatge 32. Variables creades amb el nom del dispositiu (REPAIR\_HOST\_RFID).**

<span id="page-31-1"></span>En aquest punt el dispositiu RFID ja es troba integrat totalment tant en la xarxa com en el projecte del PLC.

### <span id="page-31-0"></span>5. Programació del PLC per tractar les dades rebudes.

L'objectiu de la tasca consisteix a fer la lògica de programa per escalar les dades i preparar-les pel seu enviament a la Base de Dades.

A la web del fabricant del dispositiu RFID s'ofereix una sèrie d'eines de programació per treballar amb la família de controladors RSLogix 5000. Aquestes eines s'anomenen *Add-On instructions* i consisteixen en un conjunt d'instruccions específiques per facilitar la programació dels dispositius. S'han integrat en el projecte del programari mitjançant la utilitat *New Add-On Instruction* que es pot trobar en l'arbre del projecte.

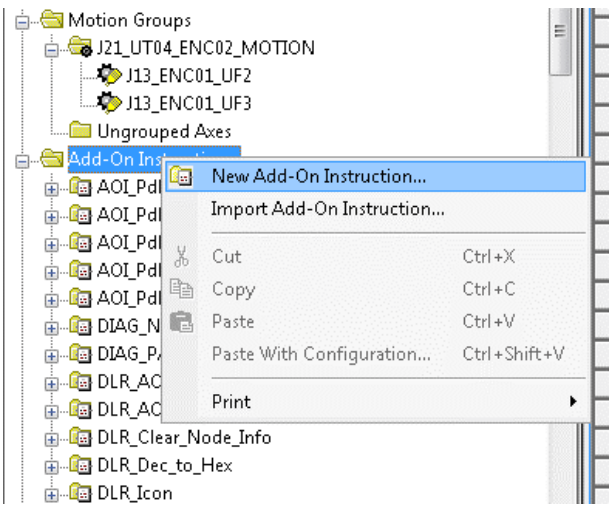

<span id="page-31-2"></span>**Imatge 33. Utilitat per integrar les eines de programació del mòdul.**

Un cop aquí comença el codi del programari. Hi ha tres tipus de llenguatges de programació per aquest model de controlador, *Ladder Diagram, Function Block i Structured Text*. En el cas que ens ocupa s'ha escollit *Ladder Diagram* doncs, és el llenguatge fet servir en la resta del programari i per tant, s'ha de guardar una uniformitat. El codi generat per aquesta aplicació és massa extens per incorporar-lo en aquest document per tant, només es mostraran alguns detalls significatius.

Tot seguit, com es pot veure a la imatge 34, dins del projecte del PLC s'ha creat un nou programa anomenat **P200\_REPAIR\_HOST\_EST\_01** dins de la tasca principal del controlador per diferenciar de la resta de programa el codi inserit. Alhora, aquest programa s'ha dividit en diverses rutines en funció de les subtasques que es volen implementar.

<span id="page-32-0"></span>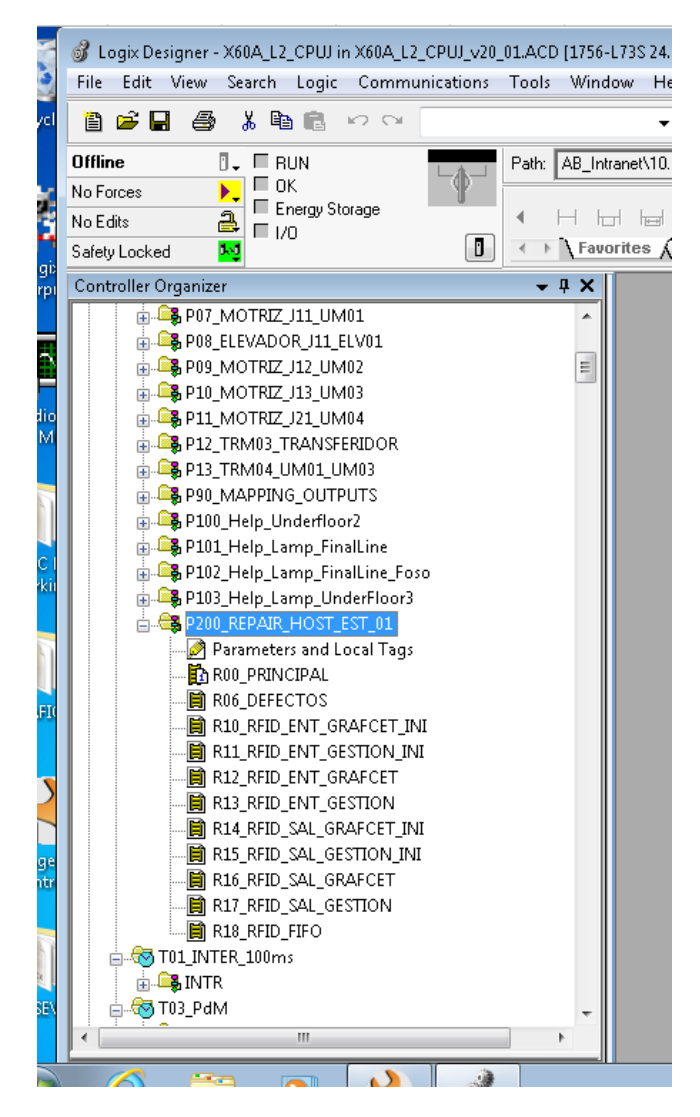

**Imatge 34. Nou programa amb les seves rutines.**

#### **Descripció de les rutines:**

**R00\_PRINCIPAL**. És la rutina general on es fa la crida a la resta de rutines.

**R06\_DEFECTOS**. Dispara les alarmes en cas de fallada de lectura o escriptura d'algun element.

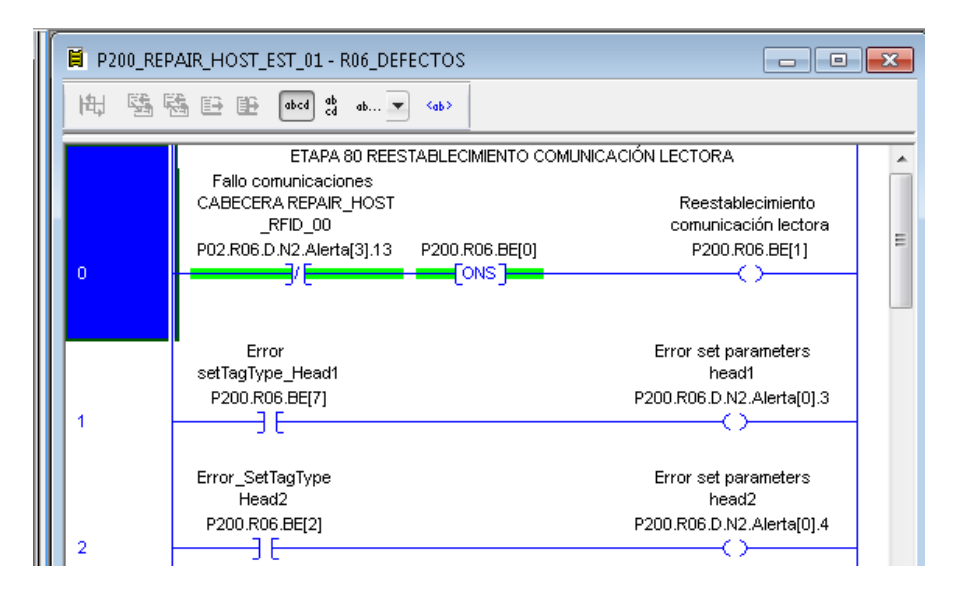

<span id="page-33-0"></span>**Imatge 35. Part del programari de la rutina Defectos.**

R10 RFID ENT GRAFCET INI. Conté el codi per inicialitzar la sequència de programa en cas d'inicialitzar o fallar l'antena d'entrada a la zona de Manteniment.

El primer que fa és enviar els paràmetres a les antenes. Després inicialitza els paràmetres per tal de posar les antenes en mode lectura. També té la funció de configurar les antenes en mode escriptura per tal de gravar dades a un Tag. El disseny de la seqüència s'ha fet amb l'eina draw.io tal i com es pot veure en la imatge 36.

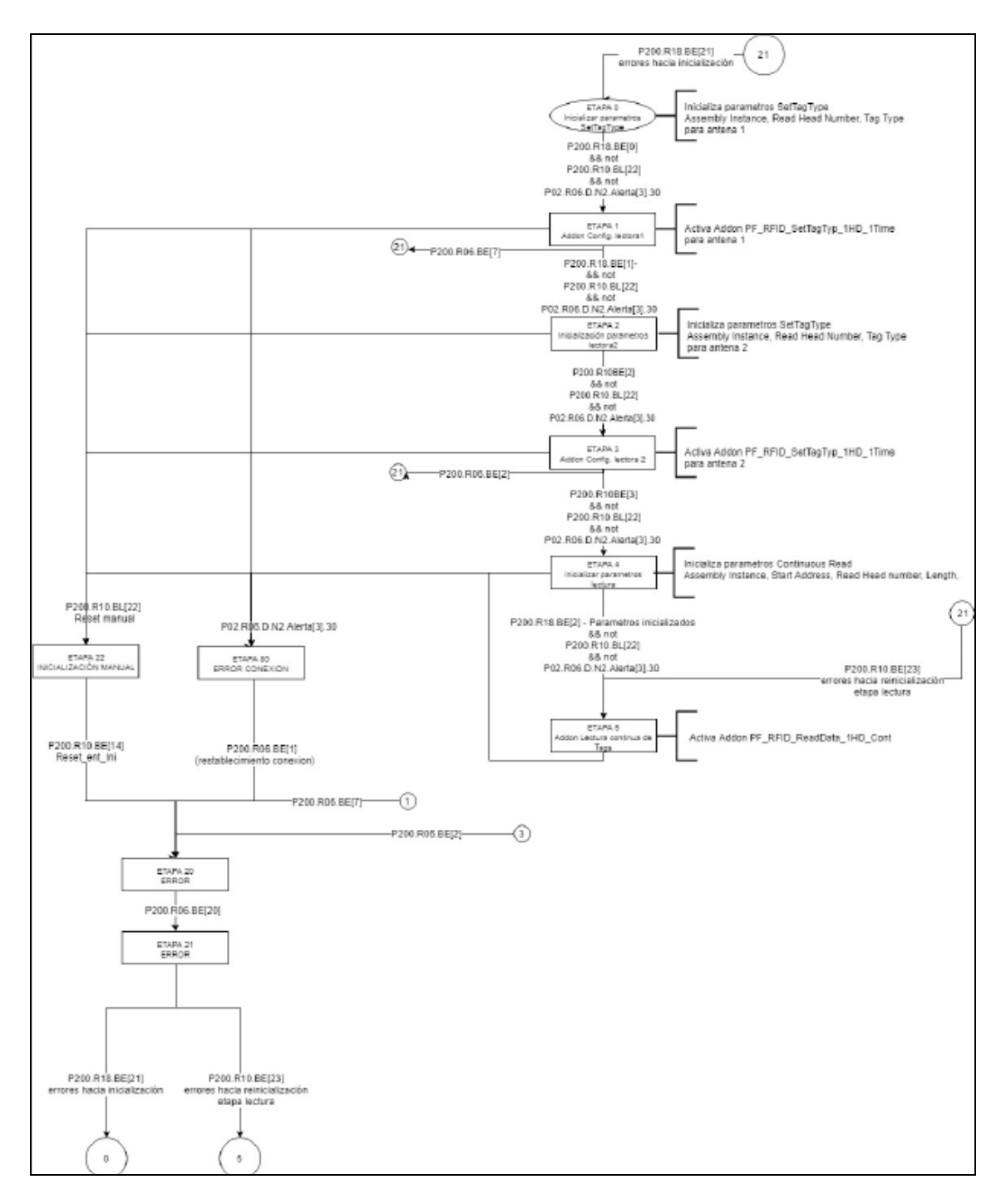

**Imatge 36. Seqüència feta amb eina web draw.io**

<span id="page-34-0"></span>I després s'ha implementat amb llenguatge Ladder Diagram. En la imatge 37 es pot veure una de les eines de programació Addon. En concret, per fer la lectura dels tags.

Cal notar les diferents variables que es van crear quan es va configurar el dispositiu controlador de les antenes i que en aquesta instrucció es fan servir per a l'entrada i sortida de les dades llegides.

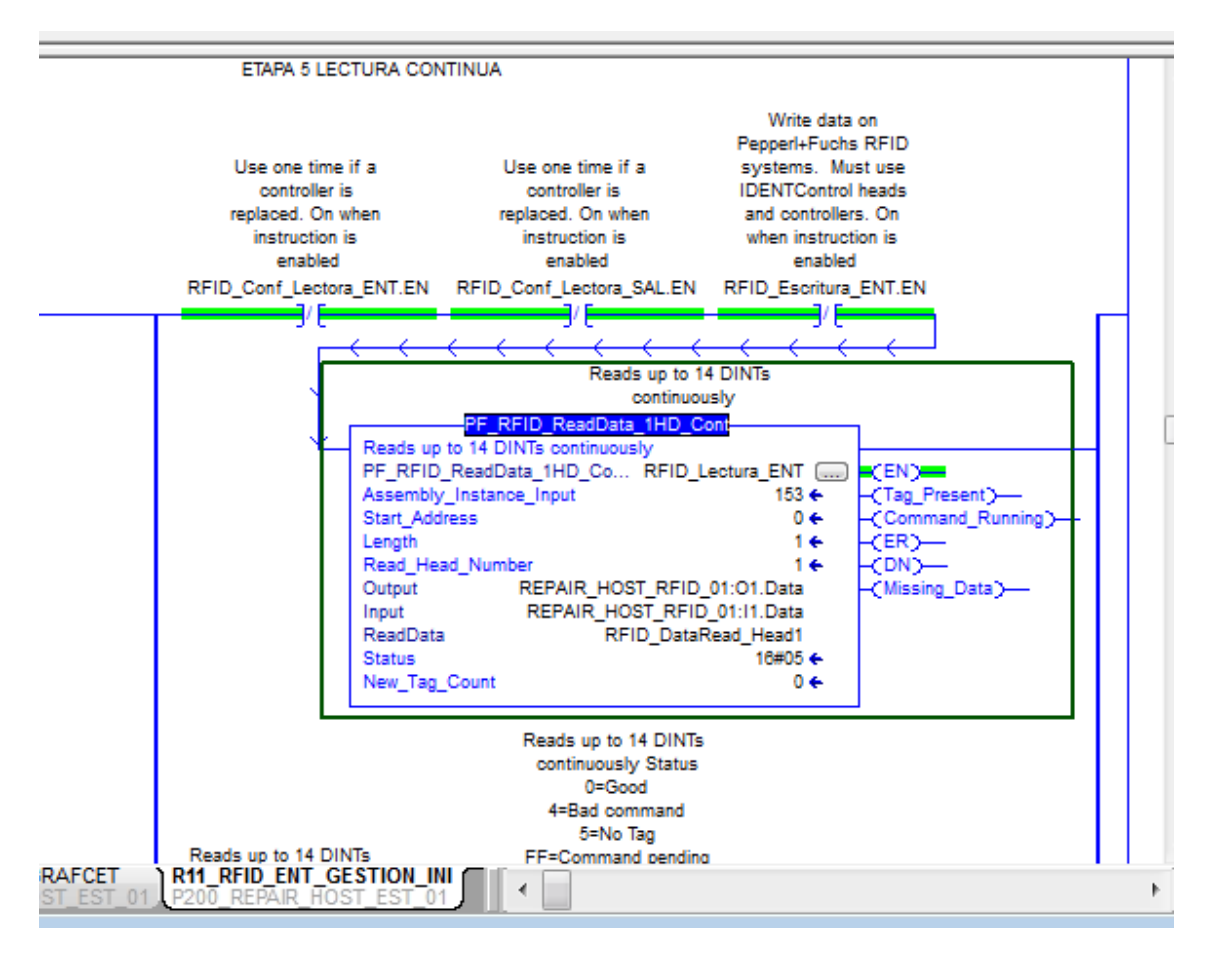

<span id="page-35-0"></span>**Imatge 37. Part del programari de la rutina R10\_RFID\_ENT\_GRAFCET\_INI.**

**R11 RFID ENT GESTION INI.** Conté el codi per inicialitzar les variables auxiliars de gestió de les dades en cas de fallada de l'antena d'entrada a la zona de Manteniment. S'ha fet el mateix procés que en la rutina anterior.

**R12\_RFID\_ENT\_GRAFCET.** Hi ha el codi de la seqüència de programa de l'antena d'entrada a la zona de Manteniment.

L'antena es troba permanentment en mode lectura esperant la presència d'un Tag. Quan això passa, es recull les dades del Tag i les deixa preparades per tractar-les amb un altra rutina. El disseny de la seqüència es pot veure a la imatge 38.

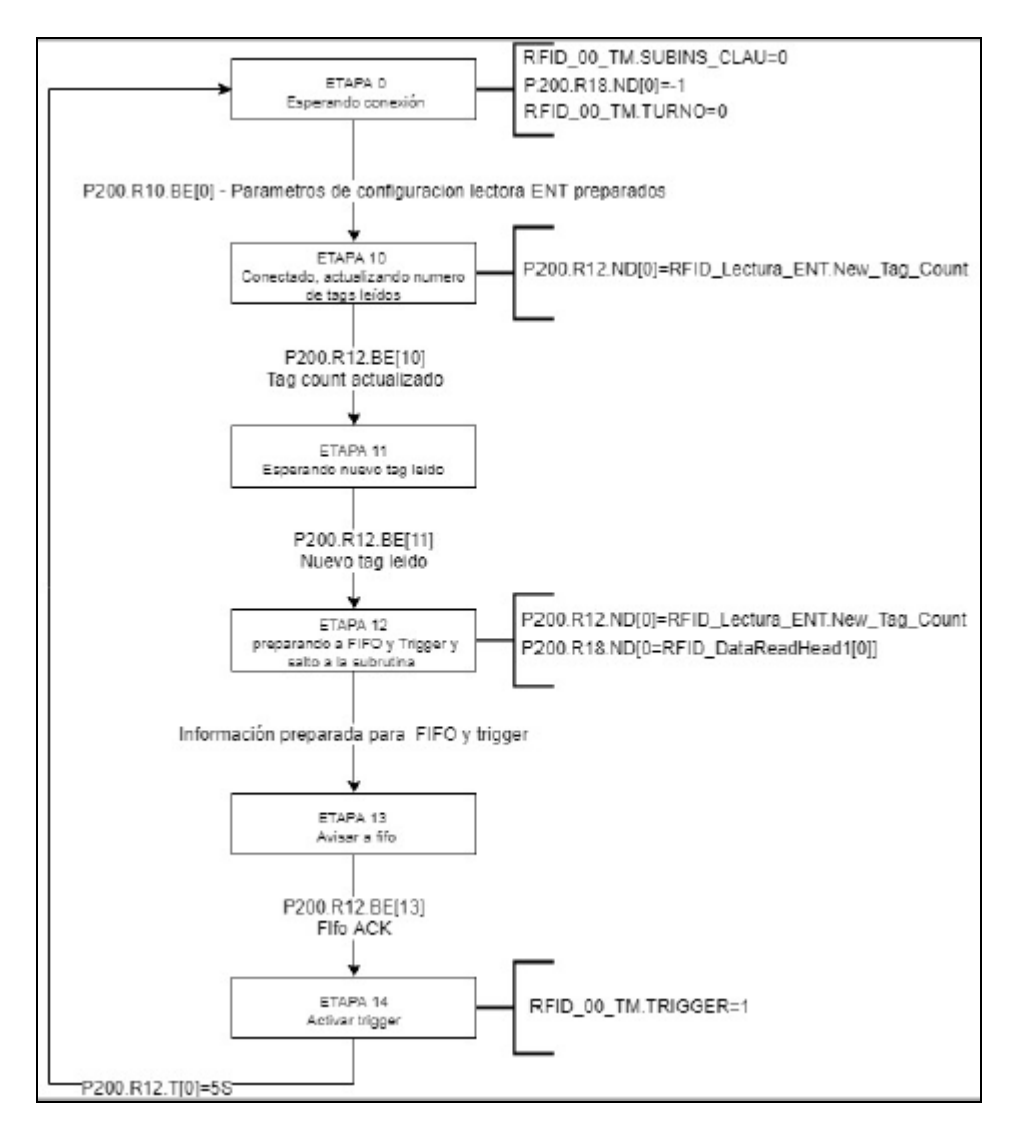

**Imatge 38. Seqüència feta amb eina web draw.io**

<span id="page-36-0"></span>**R13\_RFID\_ENT\_GESTION.** Conté el codi de la gestió de les variables de l'antena d'entrada a la zona de Manteniment.

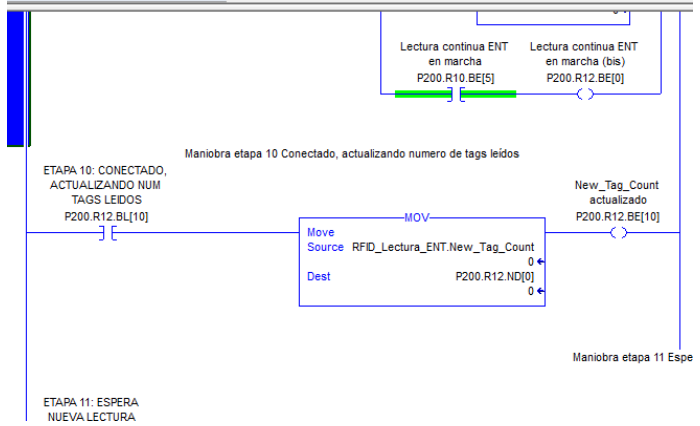

<span id="page-36-1"></span>**Imatge 39. Mostra del codi de la rutina de gestió de las variable pel lector d'entrada.**

**R14\_RFID\_SAL\_GRAFCET\_INI.** Conté el codi per inicialitzar la seqüència de programa en cas d'inicialitzar o fallar l'antena de sortida de la zona de Manteniment.

**R15\_RFID\_SAL\_GESTION\_INI.** Conté el codi per inicialitzar les variables en cas de fallada de l'antena de sortida de la zona de Manteniment.

**R16\_RFID\_SAL\_GRAFCET.** Hi ha el codi de la seqüència de programa de l'antena de sortida de la zona de Manteniment.

**R17\_RFID\_SAL\_GESTION.** Conté el codi de la gestió de les variables de l'antena de sortida de la zona de Manteniment.

R18 RFID FIFO. S'encarrega de gestionar els valors de les variables dels transportadors que han entrat i sortit de la zona de Manteniment. Per tal de ferho possible, s'ha creat una pila FIFO (First Input - First Output) de variables on s'emmagatzema el número dels últims transportadors (en l'argot de manteniment s'anomenen balancinas).

En la imatge 40 es pot veure la pila FIFO amb el valor de les últims transportadors (balancinas) que han estat a la zona de Manteniment.

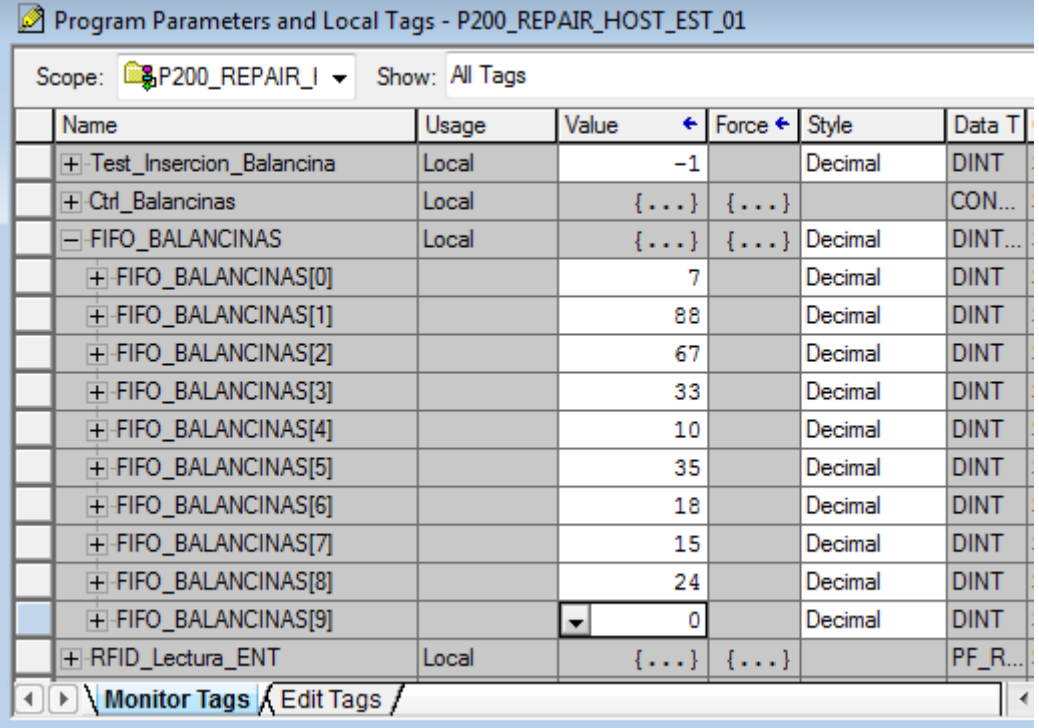

<span id="page-37-0"></span>**Imatge 40. Vista de la pila FIFO.**

### <span id="page-38-0"></span>6. Programació del SCADA per rebre els esdeveniments.

En aquest bloc es descriu a alt nivell com s'envien els esdeveniments al SCADA de manteniment quan un transportador entra en la zona de manteniment.

El projecte de SCADA que es disposa a la Planta es basa en la plataforma Factory Talk View SE, de l'empresa Rockwell Software [11]. Aquest ja disposa de l'enllaç amb el PLC que controla el mòdul. En concret, de la comunicació s'encarrega l'eina integrada RSLinx Enterprise [12] que es troba integrada dins del programari. La imatge 41 mostra l'enllaç de comunicació entre l'SCADA i el PLC on es troba el mòdul de les antenes.

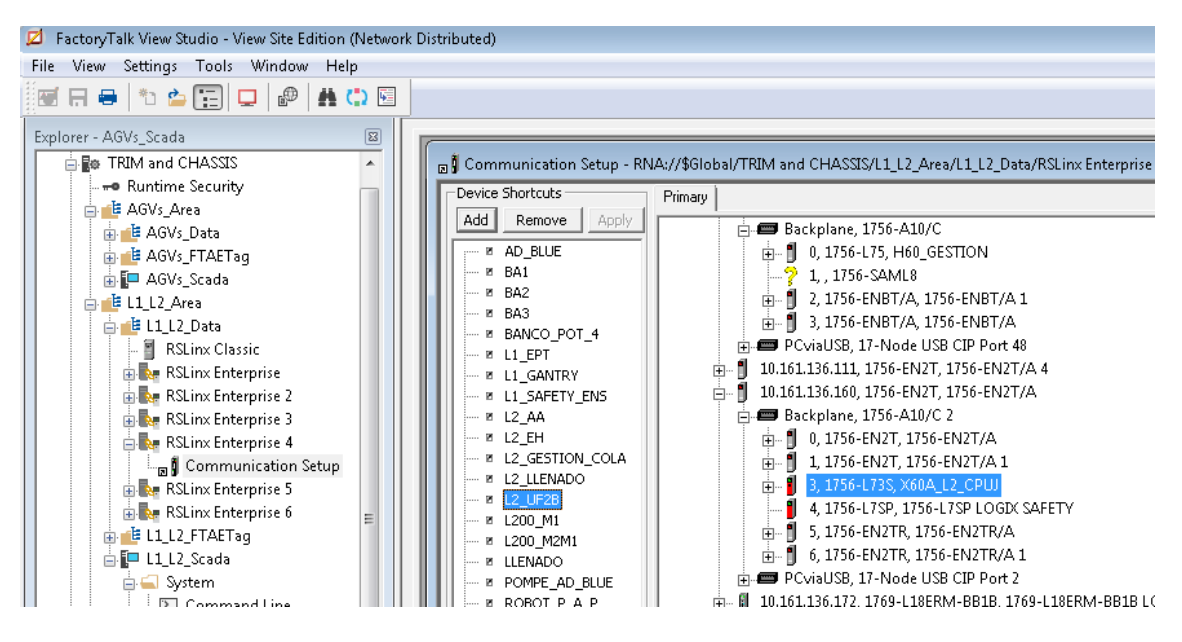

**Imatge 41. Enllaç de comunicació entre el SACADA i el PLC.**

<span id="page-38-1"></span>L'aplicació de l'SCADA es troba en una plataforma distribuïda i virtualitzada en un Clúster del departament de IT. Per tal d'implementar nous esdeveniments s'ha de seleccionar un dels servidors d'alarmes i esdeveniments per després afegir les alarmes que hem definit al PLC.

A la imatge 42 es mostra dels diferents servidors d'alarmes i esdeveniments que hi ha al projecte de l'SCADA.

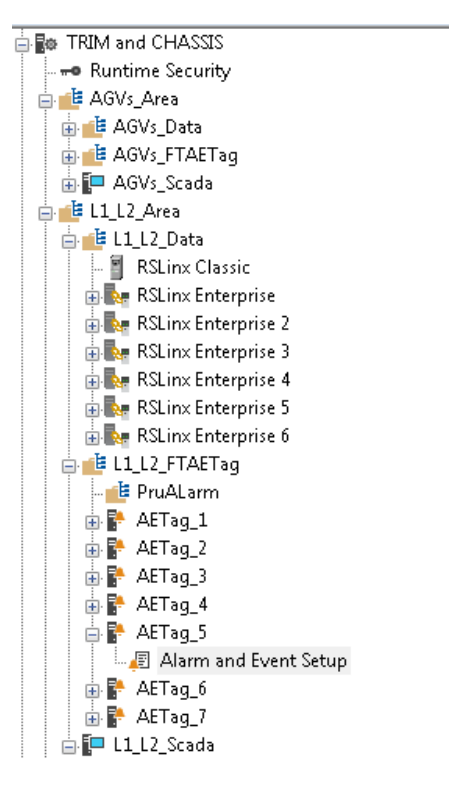

**Imatge 42. Mostra dels diferents servidors d'alarmes de l'SCADA.**

<span id="page-39-0"></span>Una vegada escollit el servidor, s'insereixen les alarmes i avisos que s'han creat al PLC.

Això es realitza mitjançant la pantalla de creació d'alarmes. Una de les més representatives es la que es mostra a la imatge 43 per tal de generar un avís quan un transportador (balancina) entri a la zona de manteniment.

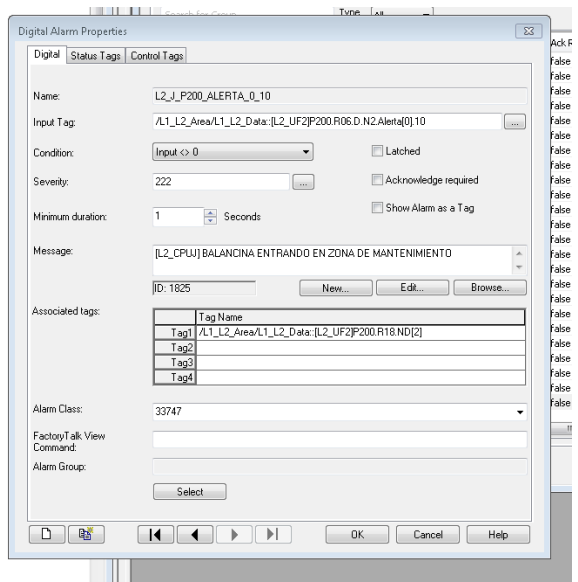

<span id="page-39-1"></span>**Imatge 43. Pantalla amb la creació d'una alarma.**

Després de crear les alarmes i esdeveniments, ja es podran veure en la pantalla principal de l'SCADA cada cop que es disparin tal i com es veu a la imatge 44 .

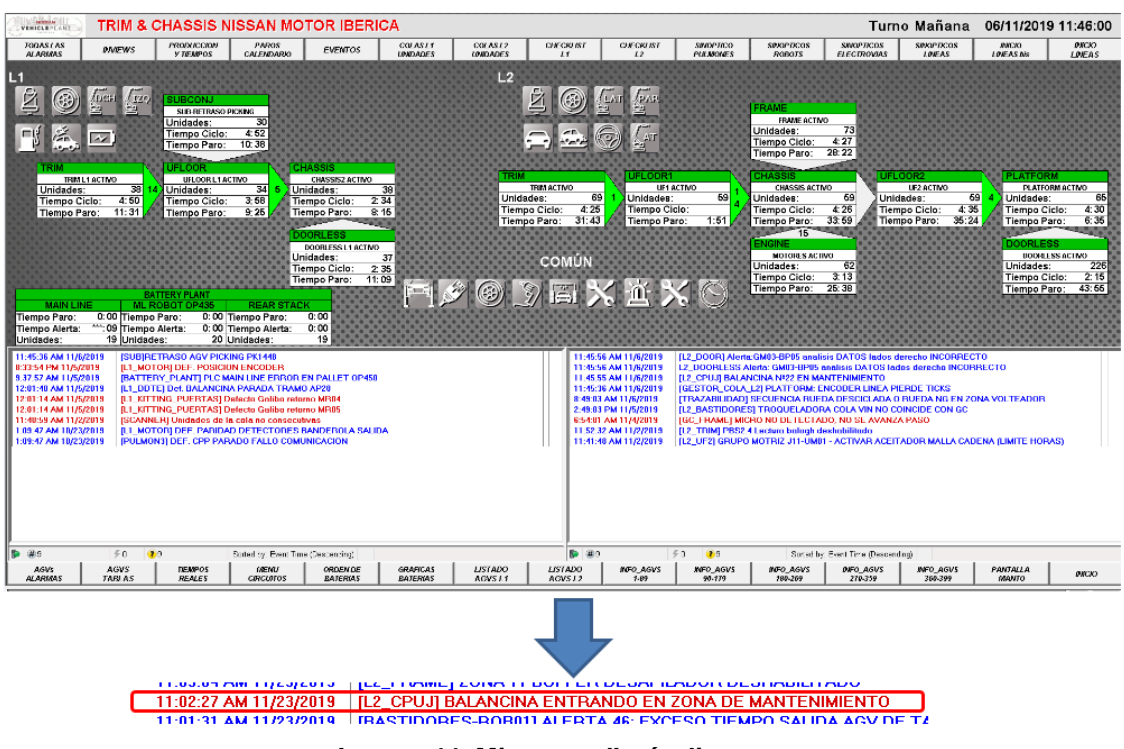

**Imatge 44. Missatge d'avís disparat.**

## <span id="page-40-1"></span><span id="page-40-0"></span>7. Configuració de la interfície SQL.

El procediment actual consisteix a generar de forma manual una incidència cada cop que es requereix fer una intervenció per part de l'equip de manteniment. L'objectiu d'aquesta tasca és obrir una nova incidència en el sistema de gestió de manteniment de forma automàtica.

Aquest sistema consta d'una base de dades on s'emmagatzema les dades de productivitat de les instal·lacions de fabricació. L'entrada de les dades es produeix de dues maneres, la primera és mitjançant els esdeveniments i alarmes que registra l'SCADA i la segona és per un entorn web per tal de fer la gestió de les incidències de la manutenció.

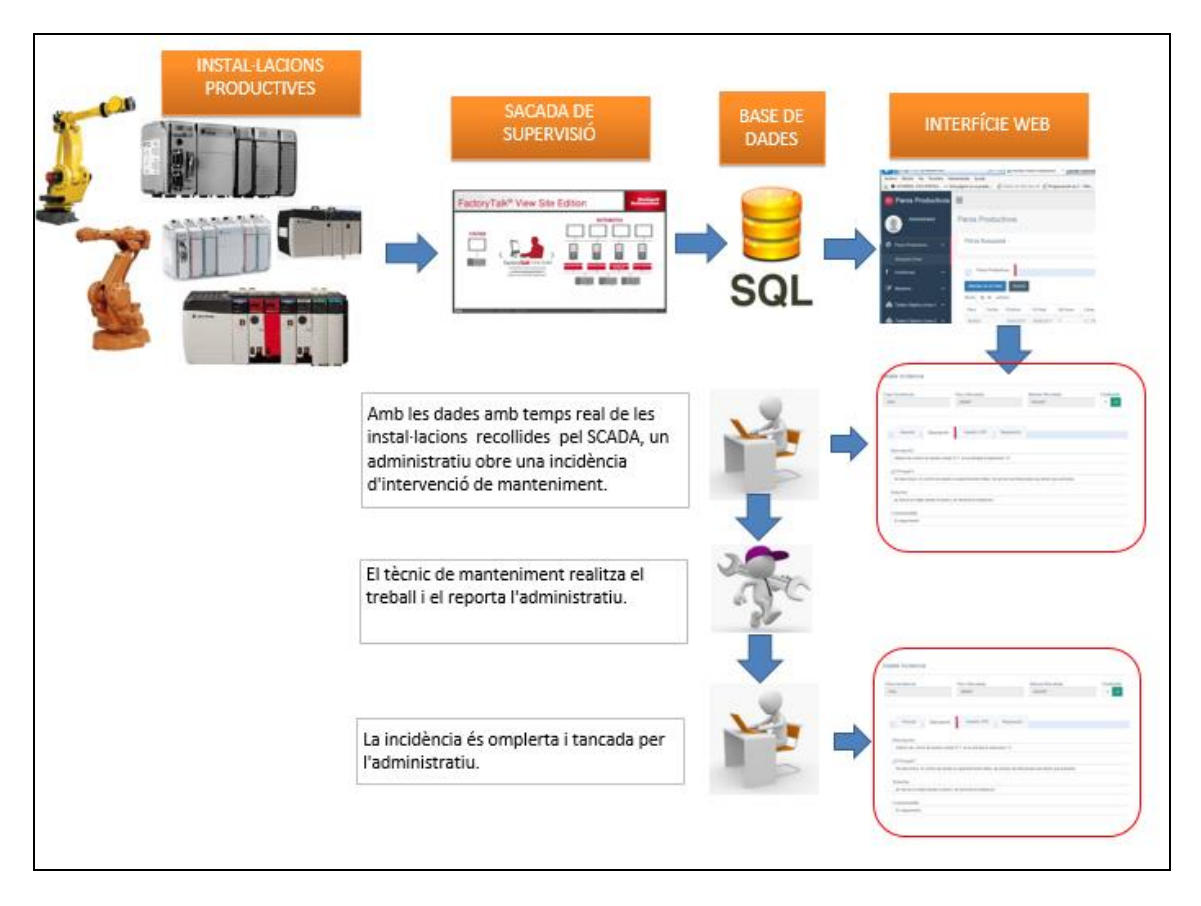

**Imatge 45. Sistema actual de treball.**

<span id="page-41-0"></span>Per automatitzar la creació de la incidència s'ha pensat intercalar entre el PLC i la Base de dades un element que sigui capaç de gestionar les variables del PLC i pujar-les a la BD sense passar per l'SCADA. D'aquesta manera podem manipular l'estructura de les dades sense afectar a la resta del sistema. Tampoc caldrà modificar la part informàtica.

L'eina escollida ha sigut el programari *Factory Talk Transaction Manager* la qual, al ser de la mateixa empresa que el PLC, ofereix una integració òptima dins de l'arquitectura.

Aquest programari s'ha instal·lat en la mateixa plataforma on es troba l'SCADA. Per poder fer-ho s'ha demanat l'accés a la màquina virtual al departament d'IT.

En la imatge 46 es pot veure el punt os s'ha integrat aquesta eina dins de la globalitat de tot el sistema. Es pot observar com s'ha simplicat el procés de treball.

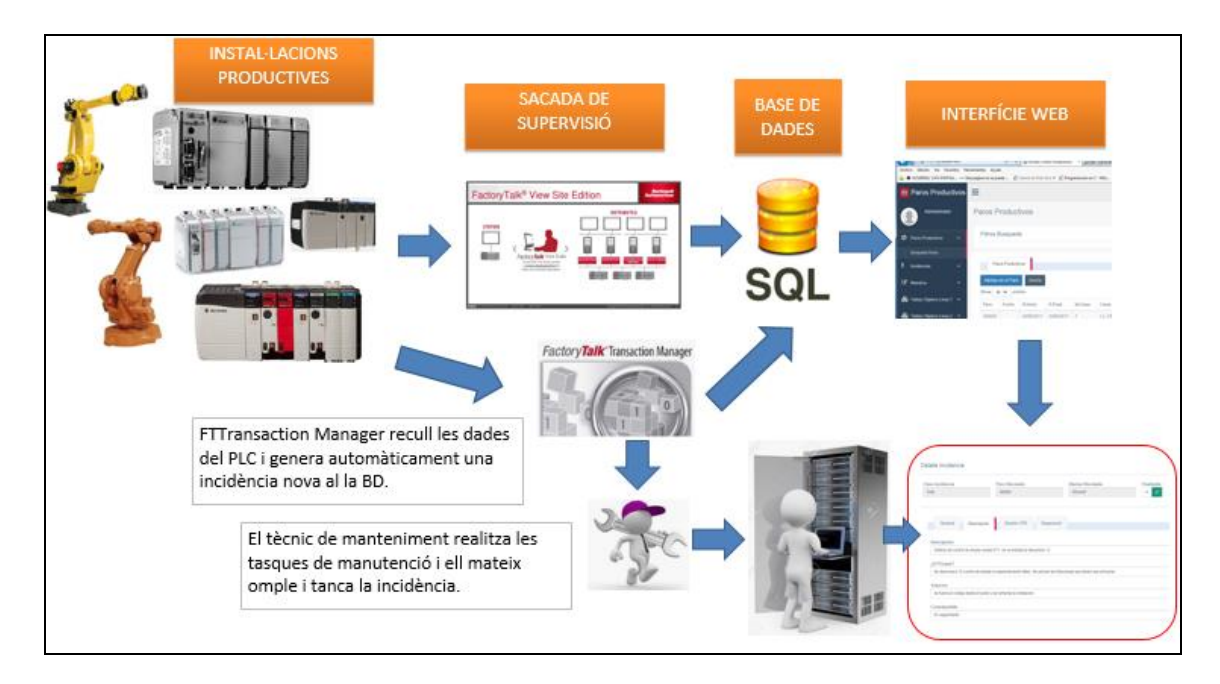

**Imatge 46. Sistema de treball després de la implantació del sistema.**

<span id="page-42-0"></span>La programació d'aquesta eina és massa extensa per tractar-la en aquest document però com a resum es pot destacar quatre elements que s'han de configurar per tal de fer una transacció [13].

• El primer consisteix a definir la base de dades on s'enviaran les dades.

En l'aplicació s'anomena *Define Data Object*. S'ha definit un objecte OLE-DB per després crear una connexió *OLE-DB connection* i finalment, la taula i els camps on es treballarà.

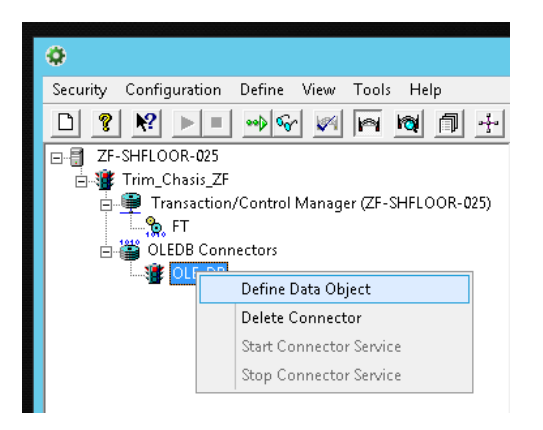

**Imatge 47. Definició d'una nova connexió de dades.**

<span id="page-42-1"></span>S'obrirà una pantalla on s'ha d'escollir la base de dades i la taula sobre la qual s'ha de treballar.

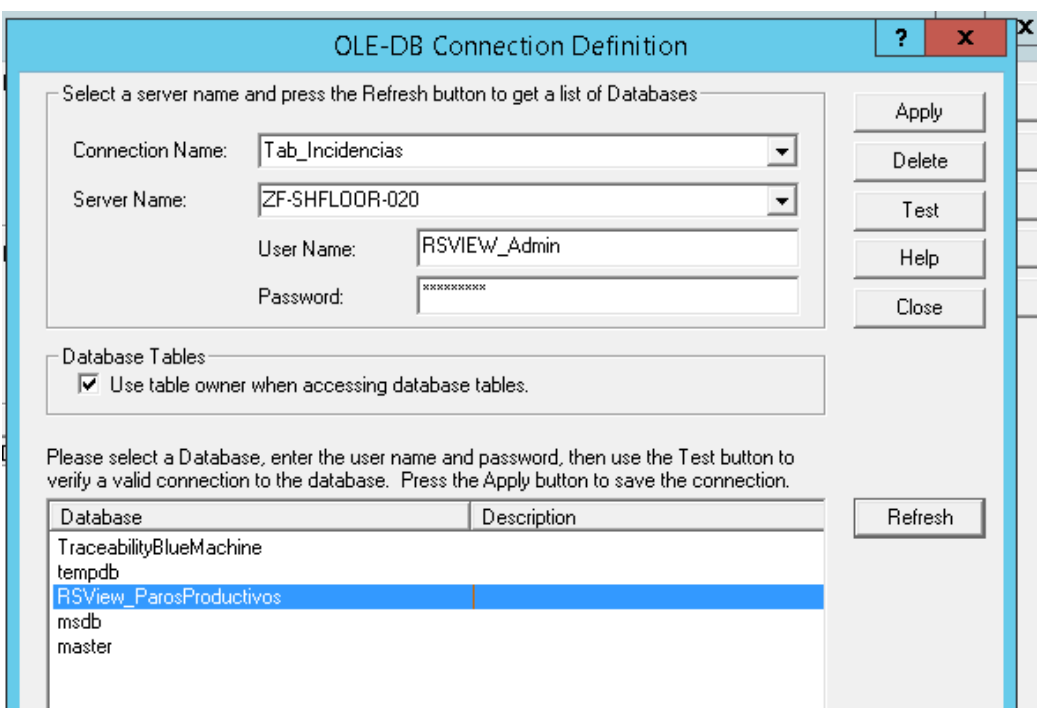

**Imatge 48. Configuració de l'enllaç a la base de dades.**

<span id="page-43-0"></span>Després com a la imatge 49, s'escull els camps amb els quals volem enllaçar des del PLC.

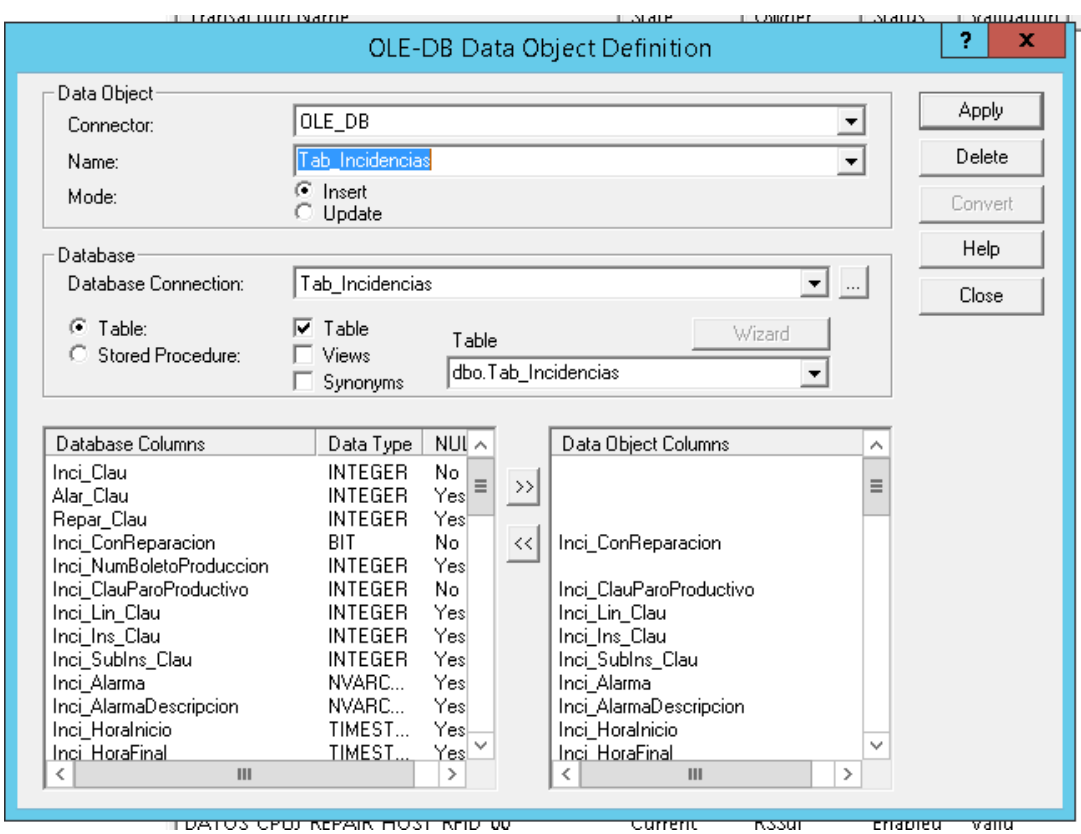

<span id="page-43-1"></span>**Imatge 49. Taula i camps escollits.**

• El segon element a definir és l'origen de les dades, *Definition Data points*. És a dir, les variables del PLC que volem tractar.

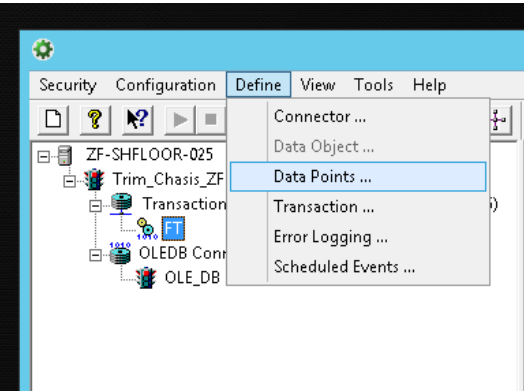

**Imatge 50. Selecció del menú per escollir l'origen de les dades.**

<span id="page-44-0"></span>S'obre la pantalla de la imatge 51 on s'enllaça a l'aplicació de comunicació abans comentada RSLinx. Aquí se seleccionen les variables del PLC a emprar.

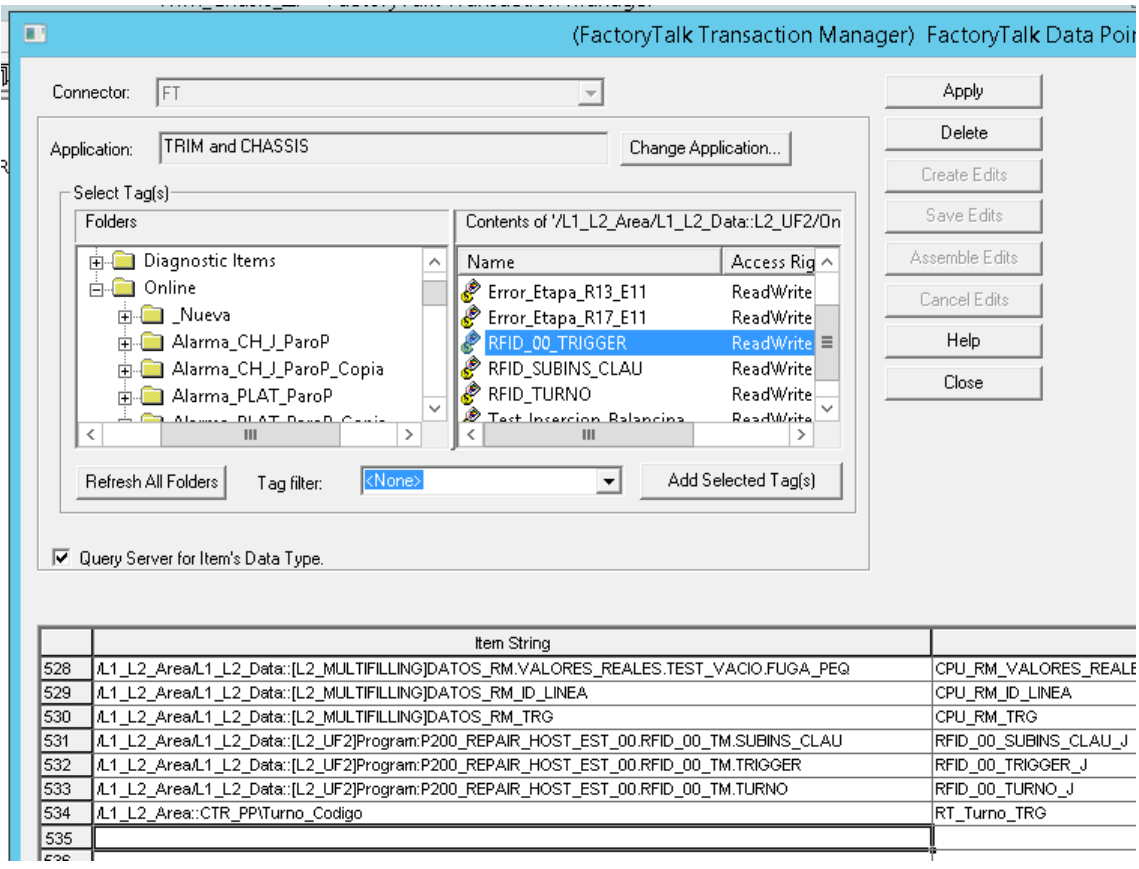

<span id="page-44-1"></span>**Imatge 51. Selecció de les variables del PLC.**

• El tercer element consisteix a configurar la transacció. S'ha d'escollir un nom per la transacció i enllaçar cada camp de la taula de la BD amb els *data points* escollits anteriorment.

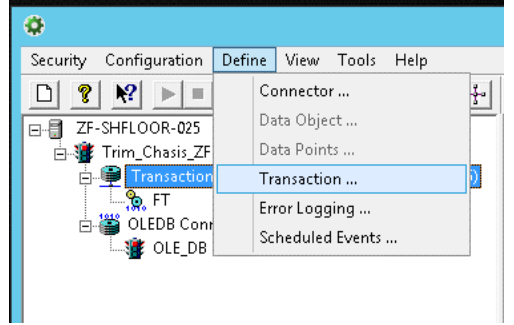

<span id="page-45-0"></span>**Imatge 52. Selecció del menú per configurar la transacció.**

En la pantalla de definició de la transacció, imatge 53, es fa l'enllaç entre els camps de la taula de la base de dades i les variables del PLC.

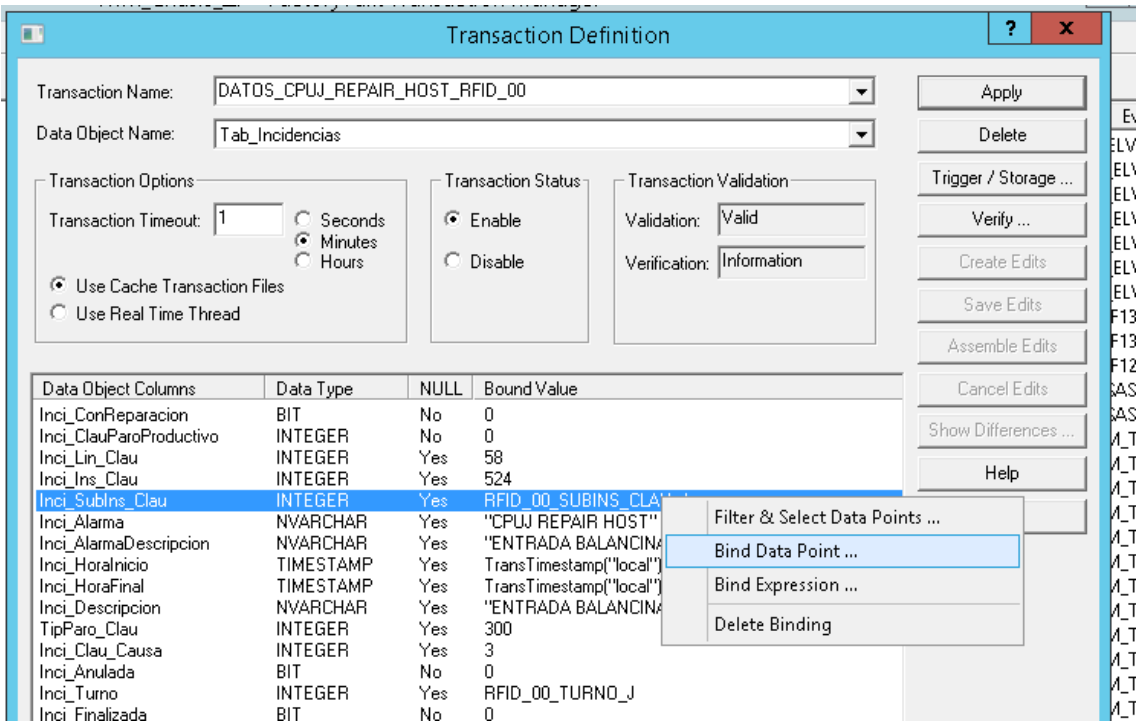

<span id="page-45-1"></span>**Imatge 53. Enllaç dels camps de la Taula de la BD amb les variables del PLC.**

• Per últim és necessari comptar amb un element que executi la transacció. S'anomena *trigger* i s'ha pensat que sigui un bit del PLC que s'activa quant tenim la presència del transportador en la zona de manteniment. Imatge 54.

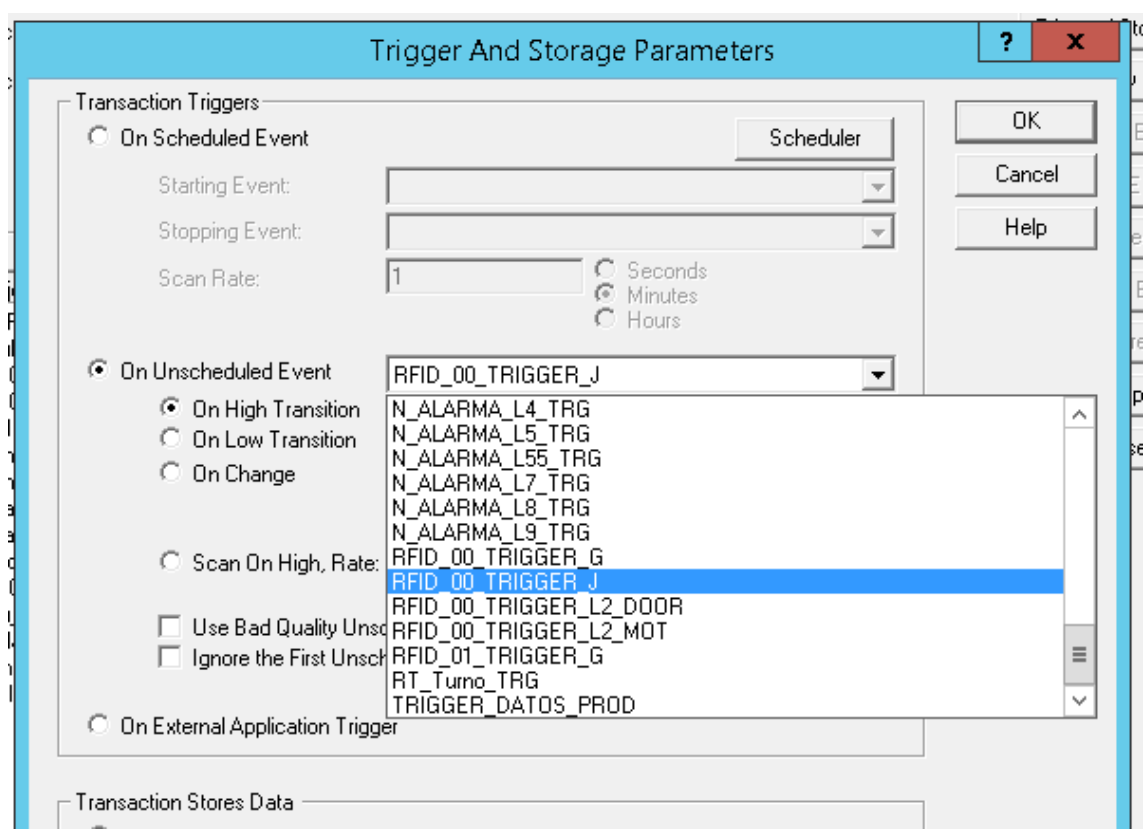

<span id="page-46-0"></span>**Imatge 54. Configuració del trigger per executar la transacció.**

Després d'aquesta configuració el sistema ha quedat preparat per fer les primeres proves.

### <span id="page-47-0"></span>8. Validació del disseny.

Per tal de fer les proves reals de tot el sistema s'ha instal·lat en un transportador un Tag passiu sobre el qual farem una lectura. Aquest conté el nombre identificador del transportador.

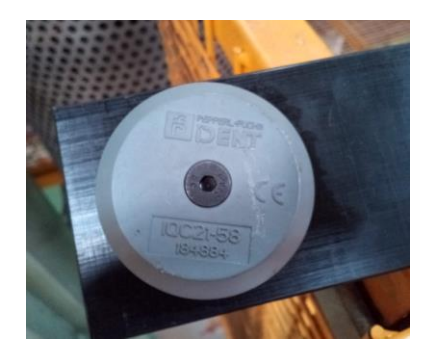

**Imatge 55. Vista del Tag.**

<span id="page-47-1"></span>Per tal d'evitar problemes de radiació s'ha muntat sobre un suport de material plàstic. Això es pot veure a la imatge 56.

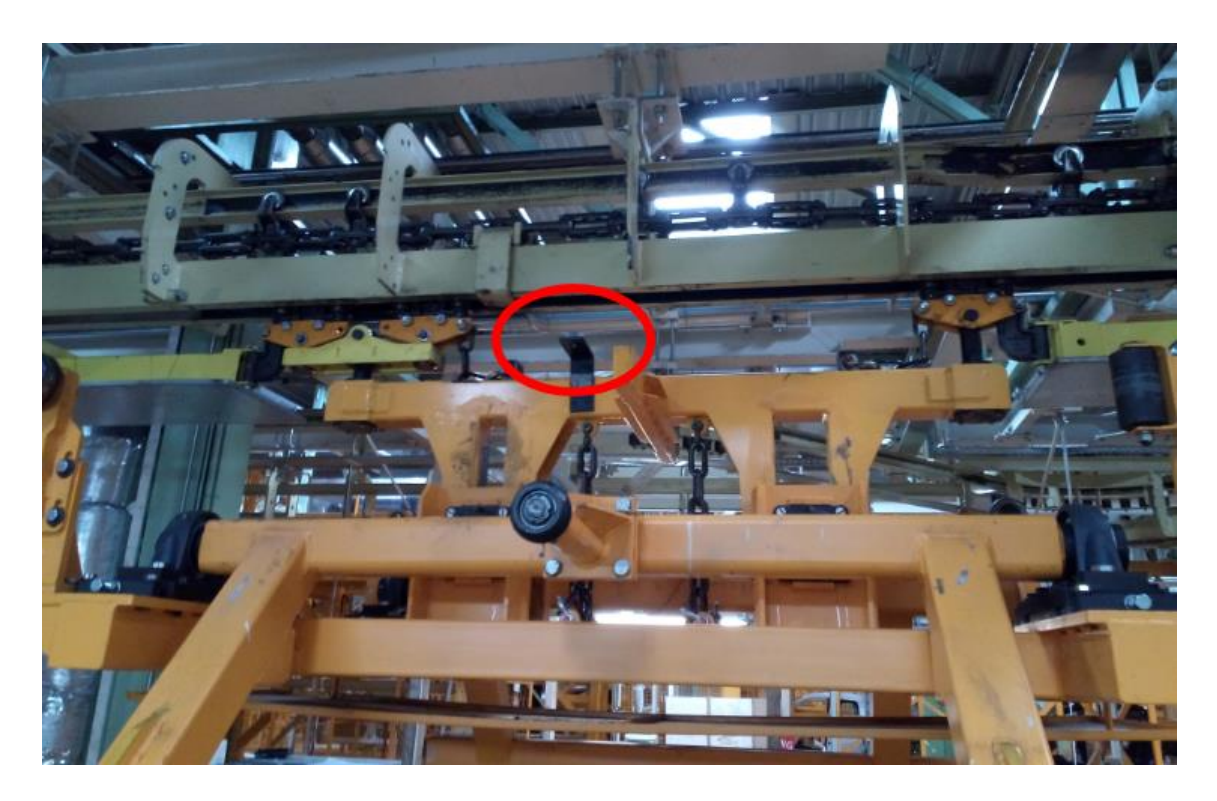

**Imatge 56. Vista del Tag instal·lat en el transportador.** 

<span id="page-47-2"></span>Aquest Tag porta escrit el nombre identificador del transportador. S'ha preparat un codi de programa que s'ha d'activar manualment per tal d'escriure'l el primer cop que es col·loca un nou Tag en el transportador. El codi s'activa posant un bit a valor 1, imatge 57, i introduint el valor de l'identificador a una variable mitjançant l'entorn de programació.

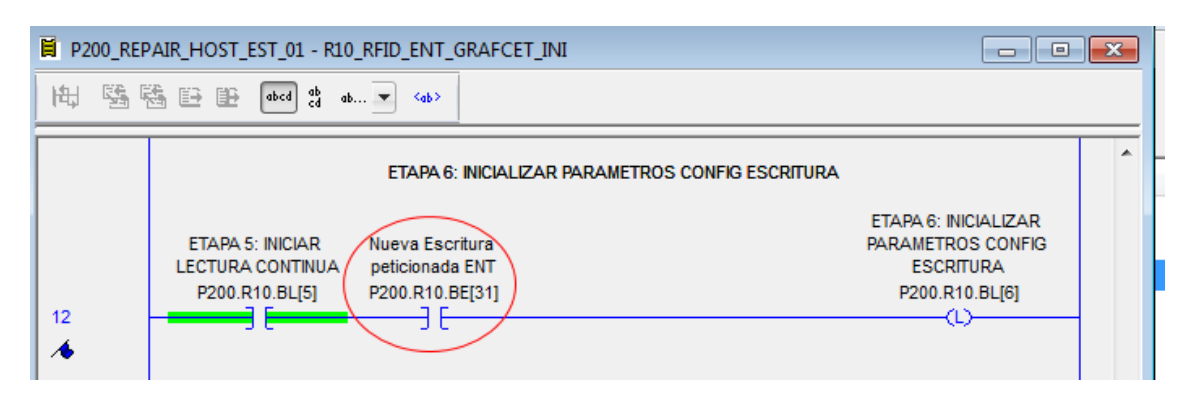

**Imatge 57. Bit que s'ha d'activació mode escriptura.**

<span id="page-48-0"></span>La instrucció que executa l'escriptura sobre l'antena de la zona d'entrada es pot veure a la imatge 58. La variable *RFID\_DataWrite* és la que ha de portar el valor del nombre identificador a escriure.

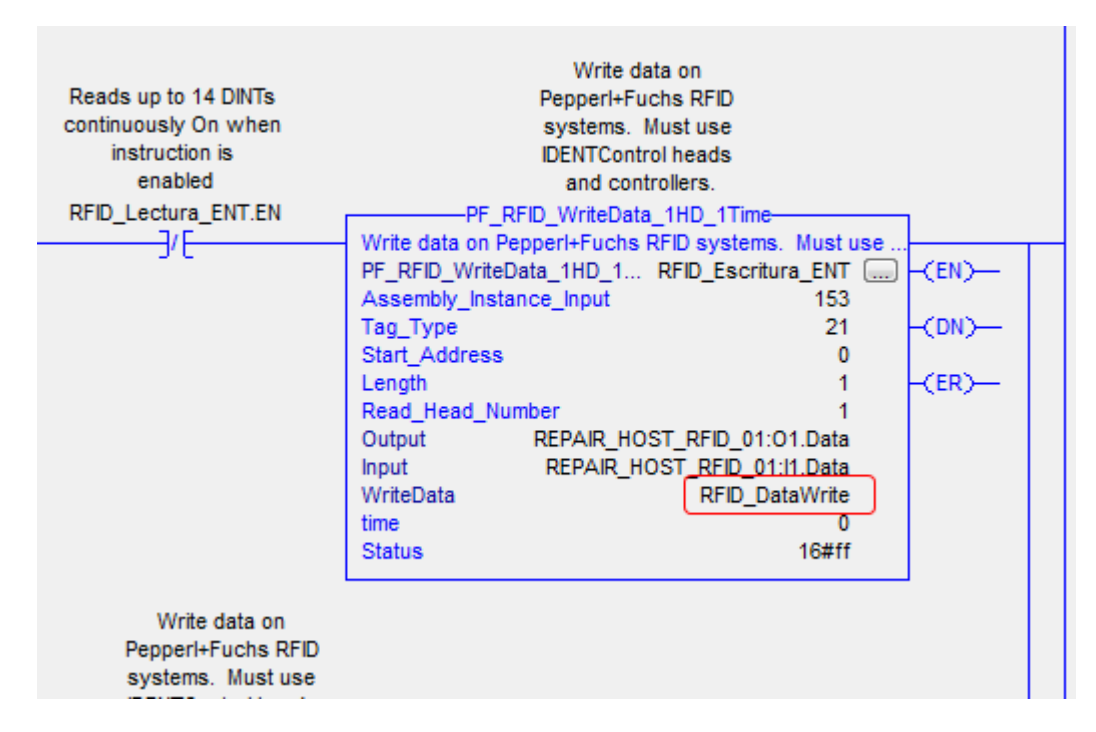

**Imatge 58. Instrucció que executa l'escriptura.**

<span id="page-48-1"></span>Com ja s'ha comentat anteriorment cal posar el valor que es vol escriure sobre el TAG de manera manual mitjançant la finestra Controller Tags. A la imatge 59 es pot veure el valor 38 en la variable 0 d'escriptura.

|    |                                          | Program Parameters and Local Tags - P200_REPAIR_HOST_EST_01 |                            |       |            |               |         |  |  |  |  |
|----|------------------------------------------|-------------------------------------------------------------|----------------------------|-------|------------|---------------|---------|--|--|--|--|
| ıb | Scope: EL P200_REPAIR_I > Show: All Tags |                                                             |                            |       |            |               |         |  |  |  |  |
|    |                                          | Name                                                        |                            | Usage | Value<br>٠ | Force ← Style |         |  |  |  |  |
|    |                                          |                                                             | --RFID_DataWrite           | Local | $\{ \}$    | $\{ \}$       | Decimal |  |  |  |  |
|    |                                          |                                                             | + RFID_DataWrite[0]        |       | 38         |               | Decimal |  |  |  |  |
|    |                                          |                                                             | + RFID_DataWrite[1]        |       |            |               | Decimal |  |  |  |  |
|    |                                          |                                                             | + RFID_DataWrite[2]        |       |            |               | Decimal |  |  |  |  |
|    |                                          |                                                             | + RFID_DataWrite[3]        |       |            |               | Decimal |  |  |  |  |
|    |                                          |                                                             | <b>T-RFID DataWrite[4]</b> |       |            |               | Decimal |  |  |  |  |

**Imatge 59. Finestra introducció valor a escriure.**

<span id="page-49-0"></span>Una vegada configurat i instal·lat el Tag, s'ha realitzat una primera prova fent passar el transportador per la zona d'entrada de manteniment. S'ha fet una consulta a la base de dades per tal de verificar si s'han rebut les dades de la nova incidència. Com a resultat s'ha obtingut una nova incidència al sistema de gestió de manteniment la qual es pot consultar e l'entorn web de gastió de mantenimiment. La imatge 60 mostra la consulta a la base de dades per veure les dades rebudes.

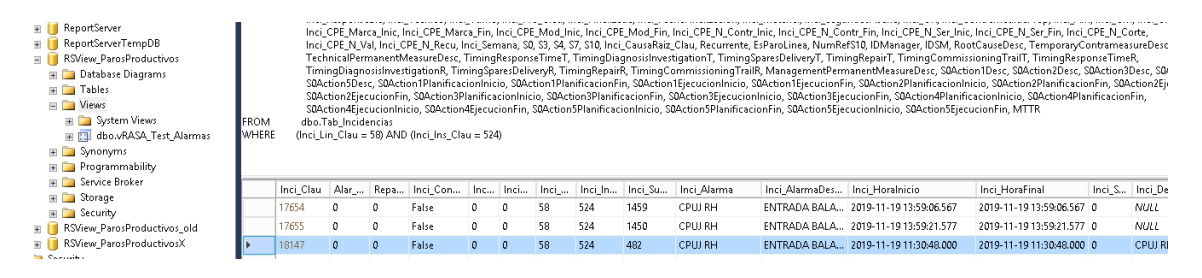

**Imatge 60. Vista de la consulta a la base de dades.**

<span id="page-49-1"></span>Pel que fa a les dades vistes a la pàgina web de gestió de manteniment, la imatge 61 mostra la incidència generada automàticament en detectar la presència del transportador 26 en la zona de manteniment.

El tècnic de manteniment ha d'omplir els diversos camps que hi han en diferents pestanyes per tal de completar i tancar la incidència.

<span id="page-50-0"></span>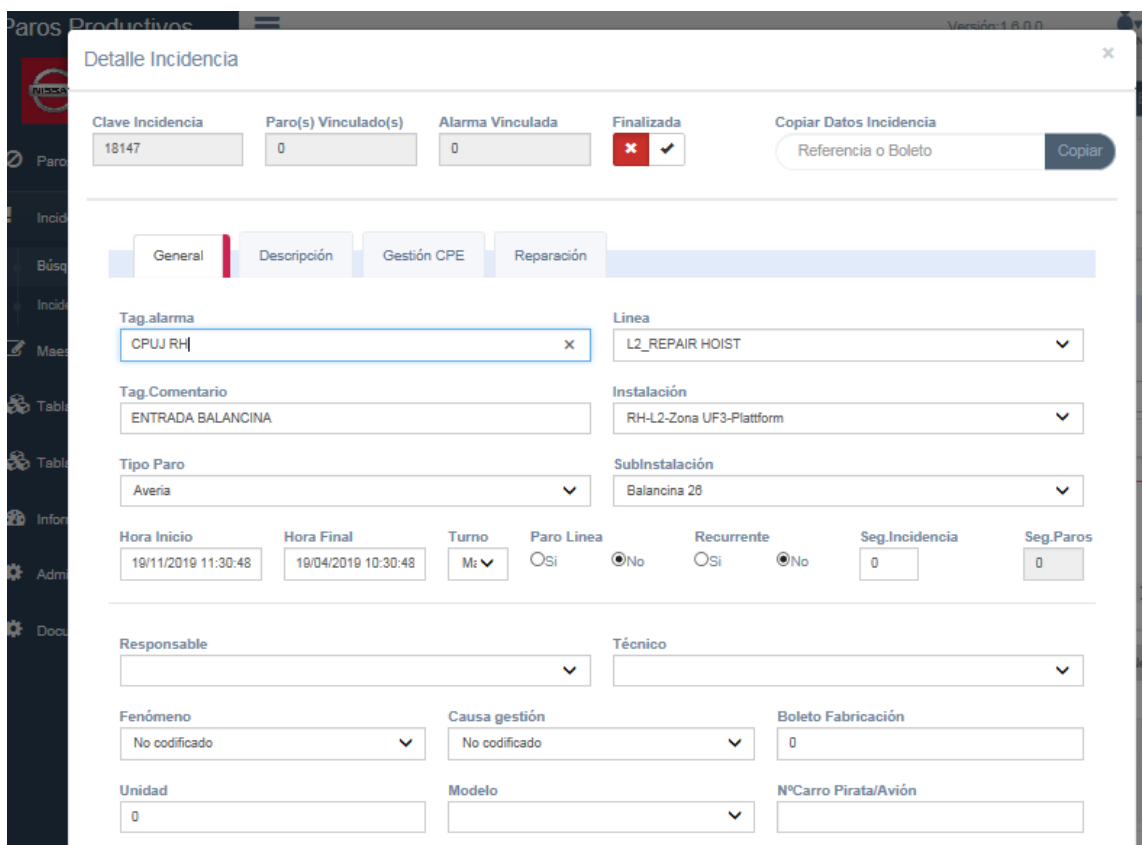

**Imatge 61. Incidència generada automàticament.**

<span id="page-50-1"></span>Per tal de facilitar el protocol de treball, s'ha demanat el departament d'IT un equip on es tingués accés a la pàgina web de gestió just al costat de la zona de manteniment. En concret el dispositiu és un "Think-Client" que només disposa d'aquesta aplicació.

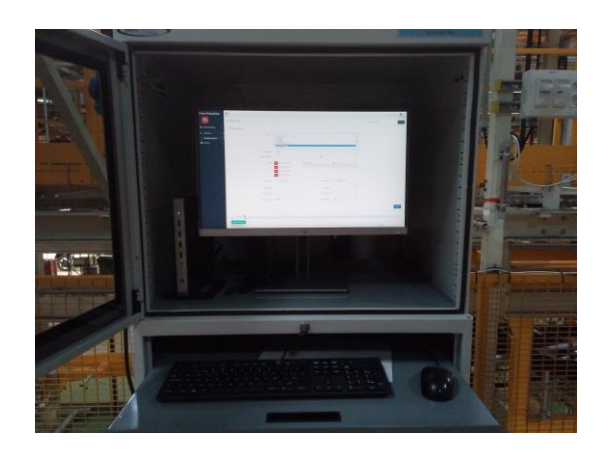

**Imatge 62. Equip "Think-Client" amb l'accés a la web.**

<span id="page-50-2"></span>Amb tots aquests passos el sistema ha quedat completat i llest per funcionar.

### 9. Conclusions

La primera i més evident conclusió que s'ha arribat ha sigut la gran quantitat d'aplicacions que s'han de dominar per tal de completar la comunicació entre l'antena i la base de dades. És indispensable tindre coneixements de programació d'autòmats industrials així com de les aplicacions relacionades amb ells.

Com a punt a favor, l'ús d'aquestes eines dóna una independència quasi total de professionals de la programació informàtica. També ofereixen una gran flexibilitat per fer modificacions o futures ampliacions amb el que l'escalabilitat del sistema queda com un dels punts més forts.

Pel que fa als objectius, cal destacar que s'han complert doncs, el sistema s'ha provat amb èxit i a més, s'ha disminuït part de la càrrega administrativa del departament de Manteniment. Afegir, que ha estat un bon exercici per tindre contacte amb totes les capes que comporten la gestió del manteniment industrial.

Un punt a treballar és la resistència al canvi amb el protocol per part dels usuaris. Cal formar als tècnics de manteniment per tal de fer servir la nova eina i conscienciar-los de la importància de redactar les incidències d'una manera acurada i amb les dades suficients. És a dir, han d'adonar-se de la importància de la qualitat de les dades. Aquest tema es treballarà amb els responsables del departament per tal d'impulsar-lo.

La planificació i metodologia no ha estat complicada donat el nivell de recursos disponibles en una empresa com aquesta. Afegir, que s'ha hagut de comptar amb ajuda per tal de realitzar les tasques mecàniques del sistema com ara la instal·lació del Tag's sobre els transportadors.

Per concloure, hi ha una planificació realitzada per fer extensible el sistema a altres zones de la factoria. Per realitzar-ho es copiarà el model dissenyat però subcontractant la seva implementació a una empresa auxiliar.

### <span id="page-52-1"></span><span id="page-52-0"></span>10. Glossari

#### **BALANCINA**

Nom intern d'un utillatge transportador de vehicles per la cadena de muntatge d'una factoria d'automoció.

**CIP** (Common Industrial Protocol)

És un protocol per aplicacions industrials. Treballa sobre el protocol TCP o UDP de Ethernet.

**DLR** (Device Level Ring)

Arquitectura de xarxa de comunicacions en anell

**EDS** (Electronic Data Sheet)

Fitxer amb informació sobre un dispositiu electrònic. S'utilitza per configurar el dispositiu dins del programari d'un projecte d'automatització.

**RFID** (Radio Frequency Identification)

Sistema d'identificació mitjançant tecnologia sense fils.

**PLC** (Programmable Logic Controller)

És un autòmat industrial dissenyat per controlar processos seqüencial. Està creat per controlar màquines i processos lògics.

**SCADA** (Supervisió, Control i Adquisició de Dades)

És una aplicació de software dissenyada per controlar el maquinari industrial per tal de tindre el control i la supervisió de la producció feta en temps real.

### 11. Bibliografia

[1] Youtube, Así se fabrica el nuevo Nissan NP300 Navara. AutoScout24 España. Data de publicació: 28 de gener 2016

https://www.youtube.com/watch?v=-Ld1KdUVZEU

[2] RFID Systems, Omron, 9 de Octubre 2019

[http://www.ia.omron.com/products/category/automation-systems/rfid](http://www.ia.omron.com/products/category/automation-systems/rfid-systems/)[systems/](http://www.ia.omron.com/products/category/automation-systems/rfid-systems/)

[3] Industrial Radio Frequency Identification (RFID), Rockwell Automation, 9 de Octubre 2019

[https://literature.rockwellautomation.com/idc/groups/literature/documents/](https://literature.rockwellautomation.com/idc/groups/literature/documents/br/rfid-br001_-en-p.pdf) [br/rfid-br001\\_-en-p.pdf](https://literature.rockwellautomation.com/idc/groups/literature/documents/br/rfid-br001_-en-p.pdf)

[3] Identifications Systems, RFID, Pepperl&Fuchs, 10 de Octubre 2019

[https://www.pepperl-fuchs.com/global/en/classid\\_1542.htm](https://www.pepperl-fuchs.com/global/en/classid_1542.htm)

[4] LF Read/Write Head IQH-FP-V1, Pepperl&Fuchs, 10 de Octubre 2019

[https://www.pepperl](https://www.pepperl-fuchs.com/global/en/classid_7478.htm?view=productdetails&prodid=40294)[fuchs.com/global/en/classid\\_7478.htm?view=productdetails&prodid=40294](https://www.pepperl-fuchs.com/global/en/classid_7478.htm?view=productdetails&prodid=40294)

[5] IDENTControl Compact Series IC-KP2, Pepperl&Fuchs, 10 de Octubre 2019

[https://www.pepperl](https://www.pepperl-fuchs.com/global/en/classid_2474.htm?view=productdetails&prodid=40511)[fuchs.com/global/en/classid\\_2474.htm?view=productdetails&prodid=40511](https://www.pepperl-fuchs.com/global/en/classid_2474.htm?view=productdetails&prodid=40511)

[6] EtherNet/IP Device Level Ring, Rockwell Automation, 14 de Octubre 2019 [https://literature.rockwellautomation.com/idc/groups/literature/documents/at/ene](https://literature.rockwellautomation.com/idc/groups/literature/documents/at/enet-at007_-en-p.pdf) [t-at007\\_-en-p.pdf](https://literature.rockwellautomation.com/idc/groups/literature/documents/at/enet-at007_-en-p.pdf)

[7] ETHERNET/IP Quick Start for Vendors Handbook, [www.odva.org,](http://www.odva.org/) 20 de Octubre 2019

[https://www.odva.org/Portals/0/Library/Publications\\_Numbered/PUB00213R0\\_E](https://www.odva.org/Portals/0/Library/Publications_Numbered/PUB00213R0_EtherNetIP_Developers_Guide.pdf) [therNetIP\\_Developers\\_Guide.pdf](https://www.odva.org/Portals/0/Library/Publications_Numbered/PUB00213R0_EtherNetIP_Developers_Guide.pdf)

[8] IC-KP2-2HB17-2V1D IDENTControl Compact unit with Ethernet interface, , Pepperl&Fuchs, 21 de Octubre 2019

[https://files.pepperl-](https://files.pepperl-fuchs.com/webcat/navi/productInfo/doct/tdoct1748f_eng.pdf?v=20140701110642)

[fuchs.com/webcat/navi/productInfo/doct/tdoct1748f\\_eng.pdf?v=2014070111064](https://files.pepperl-fuchs.com/webcat/navi/productInfo/doct/tdoct1748f_eng.pdf?v=20140701110642) [2](https://files.pepperl-fuchs.com/webcat/navi/productInfo/doct/tdoct1748f_eng.pdf?v=20140701110642)

[9]HomeIndustrial/SensorsProductsIdentification/SystemsRFIDRFID Control/Interfaces, Pepperl&Fuchs, 26 de Octubre 2019

[https://www.pepperl-](https://www.pepperl-fuchs.com/global/en/classid_2474.htm?view=productdetails&prodid=40511#software)

[fuchs.com/global/en/classid\\_2474.htm?view=productdetails&prodid=40511#soft](https://www.pepperl-fuchs.com/global/en/classid_2474.htm?view=productdetails&prodid=40511#software) [ware](https://www.pepperl-fuchs.com/global/en/classid_2474.htm?view=productdetails&prodid=40511#software)

[10] Manual de referencia Instrucciones generales de los controladores Logix 5000, Rockwell Automation 26 de Octubre 2019

[https://literature.rockwellautomation.com/idc/groups/literature/documents/rm/17](https://literature.rockwellautomation.com/idc/groups/literature/documents/rm/1756-rm003_-es-p.pdf) [56-rm003\\_-es-p.pdf](https://literature.rockwellautomation.com/idc/groups/literature/documents/rm/1756-rm003_-es-p.pdf)

[11] FACTORYTALK VIEW SE

[https://www.rockwellautomation.com/rockwellsoftware/products/factorytalk](https://www.rockwellautomation.com/rockwellsoftware/products/factorytalk-view-se.page)[view-se.page?](https://www.rockwellautomation.com/rockwellsoftware/products/factorytalk-view-se.page)

[12] FACTORY TALK LINX

<https://www.rockwellautomation.com/rockwellsoftware/products/rslinx.page>

[13] FACTORY TALK TRANSACTION MANAGER

[https://literature.rockwellautomation.com/idc/groups/literature/documents/um/rss](https://literature.rockwellautomation.com/idc/groups/literature/documents/um/rssql-um001_-en-p.pdf) [ql-um001\\_-en-p.pdf](https://literature.rockwellautomation.com/idc/groups/literature/documents/um/rssql-um001_-en-p.pdf)

### <span id="page-55-0"></span>12. Annexos

Manual Read/Write Ranges Passing Speed

[https://files.pepperl](https://files.pepperl-fuchs.com/webcat/navi/productInfo/doct/tdoct0824f_eng.pdf?v=20141201163231)[fuchs.com/webcat/navi/productInfo/doct/tdoct0824f\\_eng.pdf?v=2014120116323](https://files.pepperl-fuchs.com/webcat/navi/productInfo/doct/tdoct0824f_eng.pdf?v=20141201163231) [1](https://files.pepperl-fuchs.com/webcat/navi/productInfo/doct/tdoct0824f_eng.pdf?v=20141201163231)

FactoryTalk Linx Getting Results Guide

[https://literature.rockwellautomation.com/idc/groups/literature/documents/gr/lnxe](https://literature.rockwellautomation.com/idc/groups/literature/documents/gr/lnxent-gr001_-en-e.pdf) [nt-gr001\\_-en-e.pdf](https://literature.rockwellautomation.com/idc/groups/literature/documents/gr/lnxent-gr001_-en-e.pdf)

FactoryTalk View Site Edition User's Guide

[https://literature.rockwellautomation.com/idc/groups/literature/documents/um/vie](https://literature.rockwellautomation.com/idc/groups/literature/documents/um/viewse-um006_-en-e.pdf) [wse-um006\\_-en-e.pdf](https://literature.rockwellautomation.com/idc/groups/literature/documents/um/viewse-um006_-en-e.pdf)